# <span id="page-0-0"></span>盐城市工程开评标系统用户使用手册

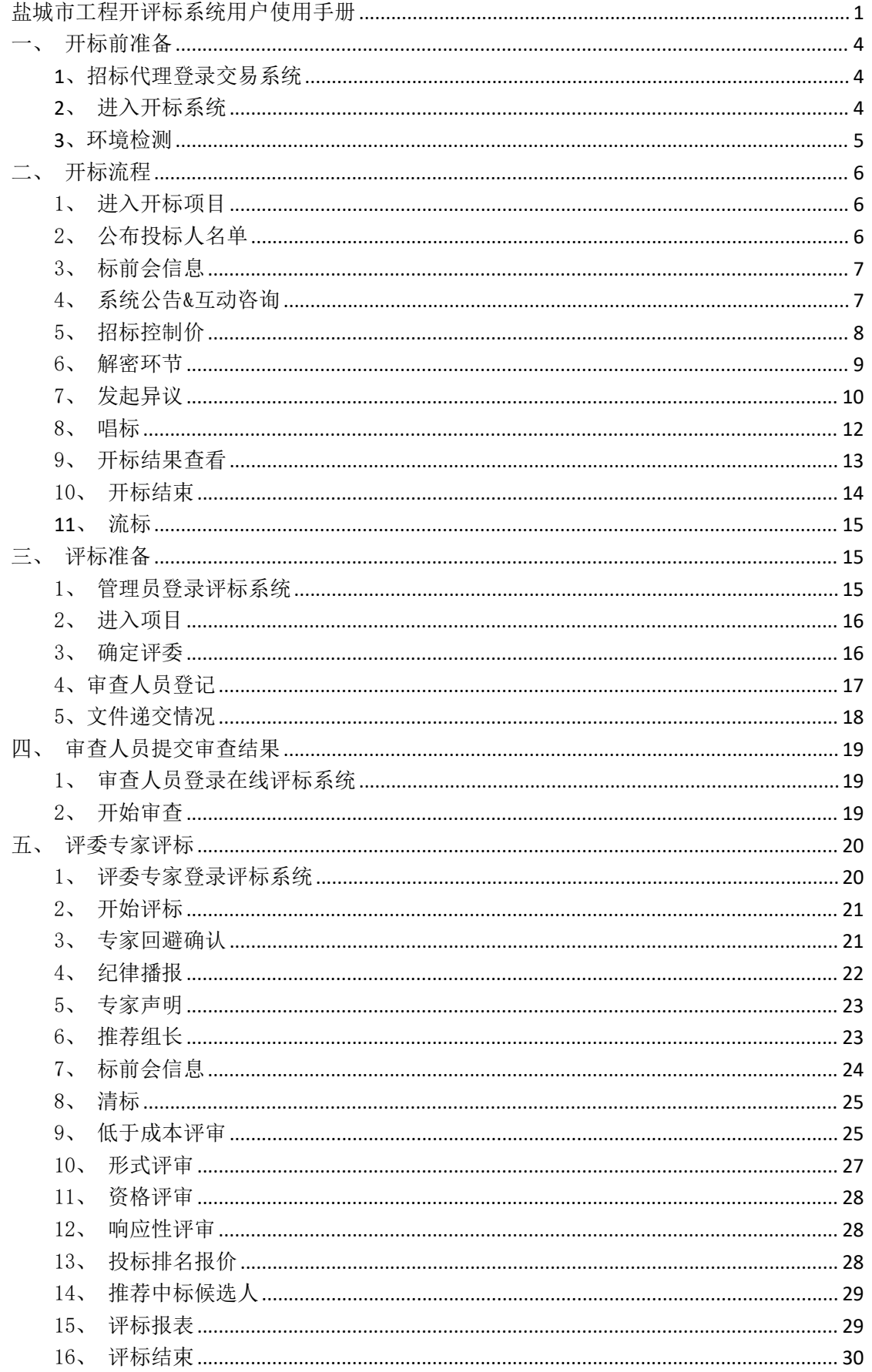

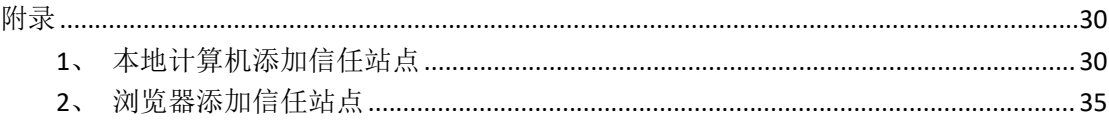

## <span id="page-3-0"></span>一、开标前准备

<span id="page-3-1"></span>1、招标代理登录交易系统

打开 IE 浏览器,使用招标代理账号登录盐城市公共资源交易系 统,找到需要在线开标的项目,点击【进入项目】。

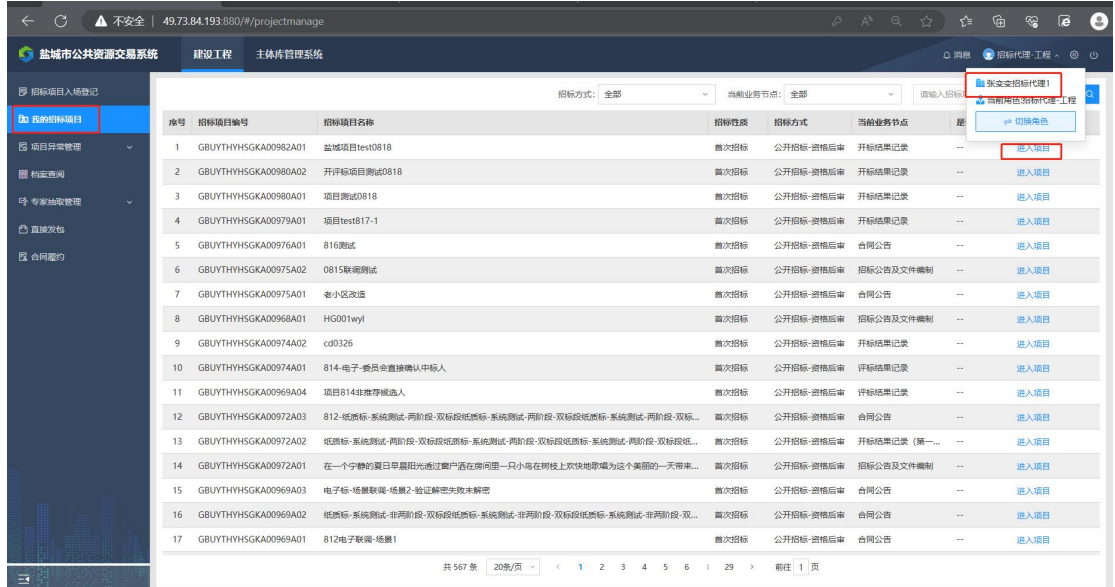

<span id="page-3-2"></span>2、进入开标系统

在开标结果记录页签,点击右侧【进入开标会】,注:只有到了 开标时间的项目才会出现此按钮,如果没有出现请查看是否到预 定开标时间。

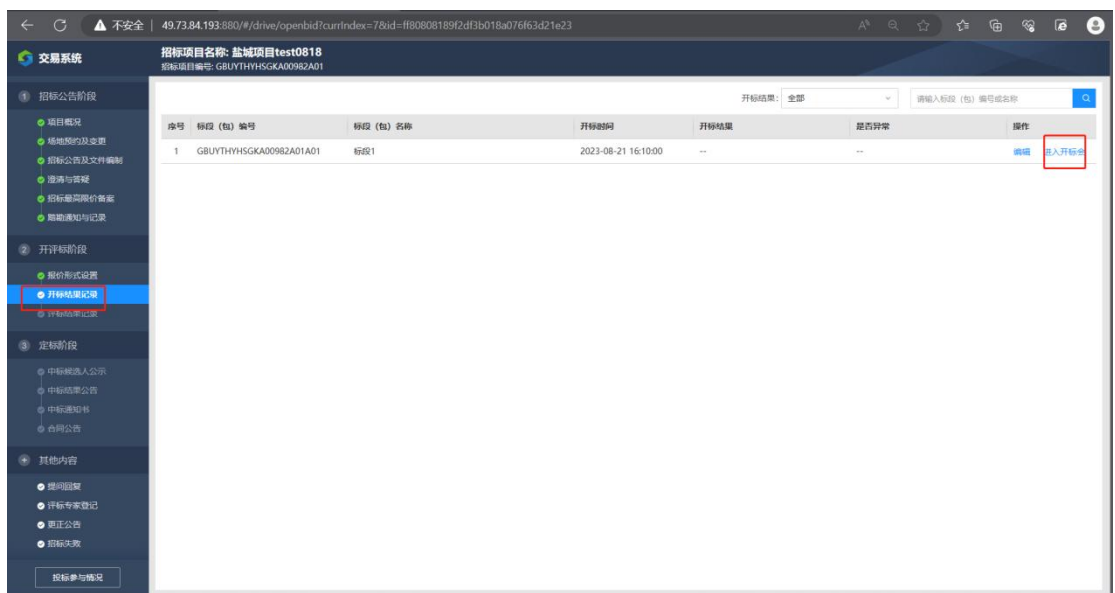

<span id="page-4-0"></span>3、环境检测

登录前请插入 CA 锁,登录后点击【点击进行电脑环境检测】, 注意:CA 锁相关插件需要使用 IE 浏览器,并且需要配置添加计 算机信任网站,相关配置操作见附录。

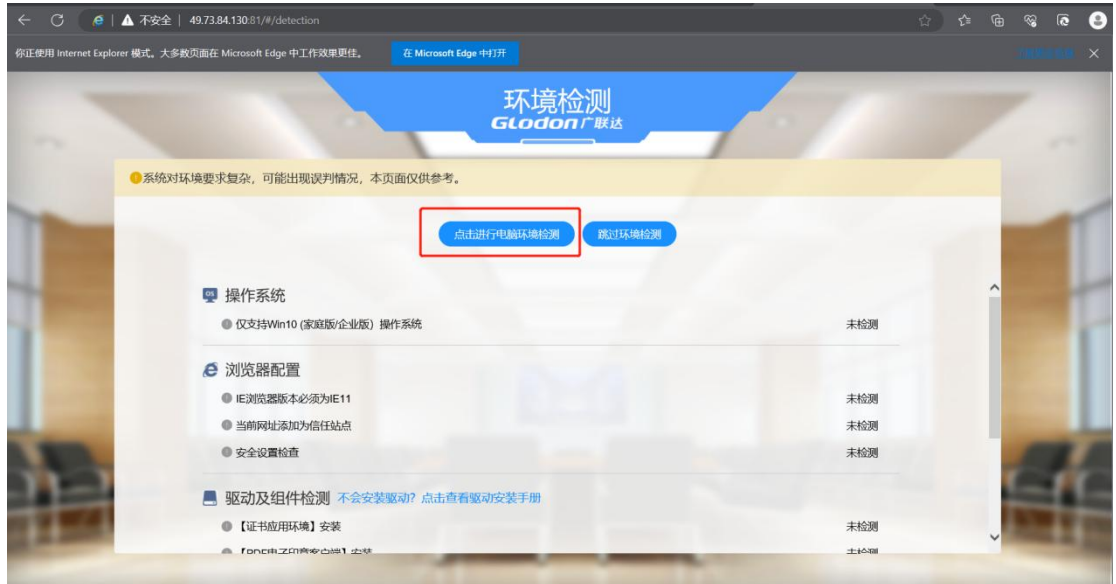

检测通过后,点击【立即进入】,或者自动跳转。

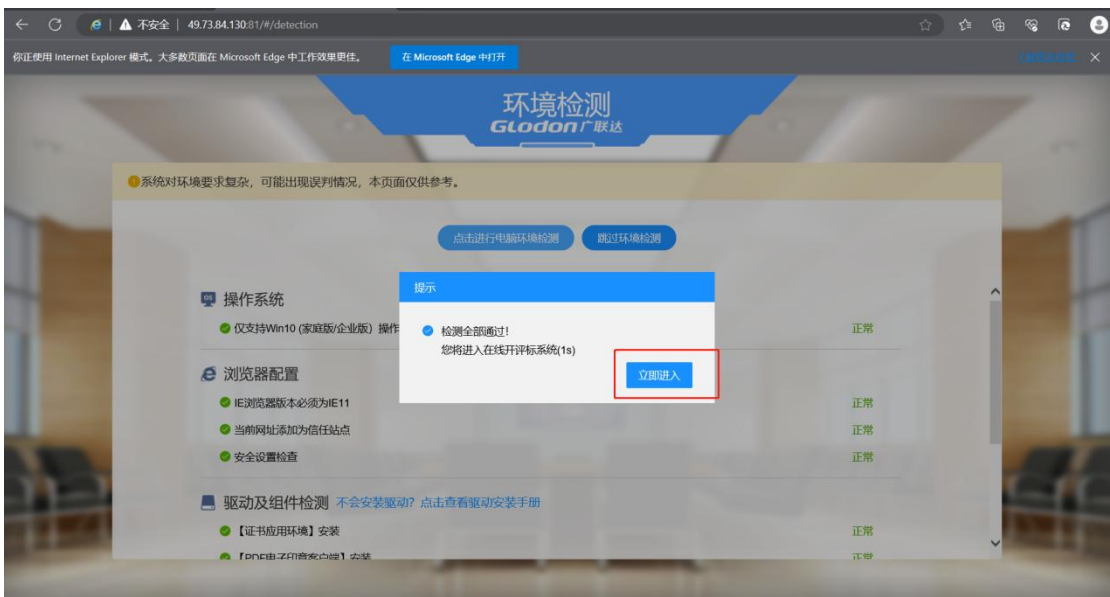

<span id="page-5-0"></span>二、开标流程

<span id="page-5-1"></span>1、进入开标项目

跳转至评标系统后,点击【进入开标】,开始评标。

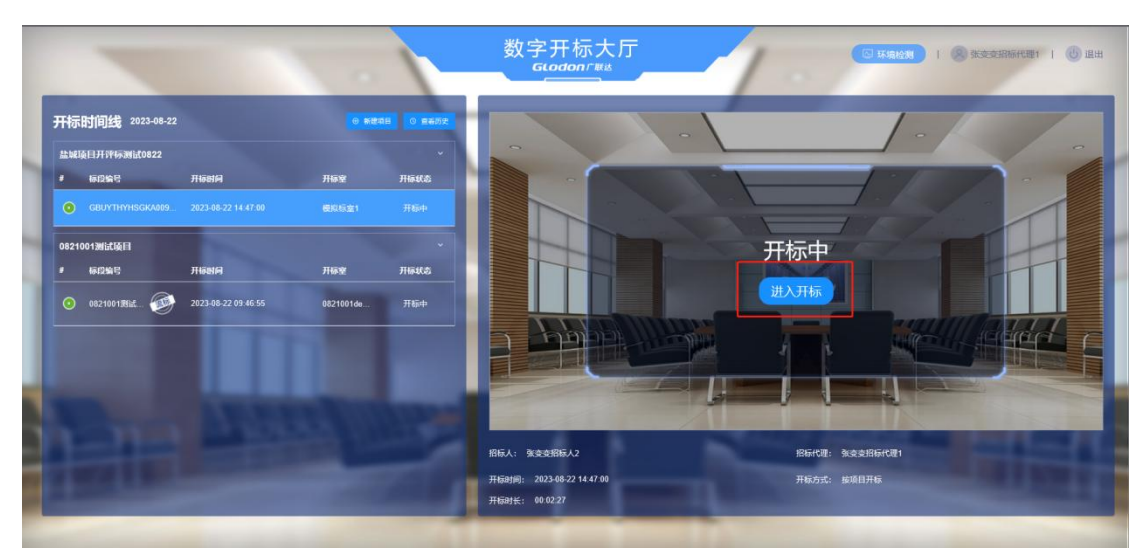

<span id="page-5-2"></span>2、公布投标人名单

进入项目开标页面后,在公布投标人情况页签中,点击【公布投 标人名单】。

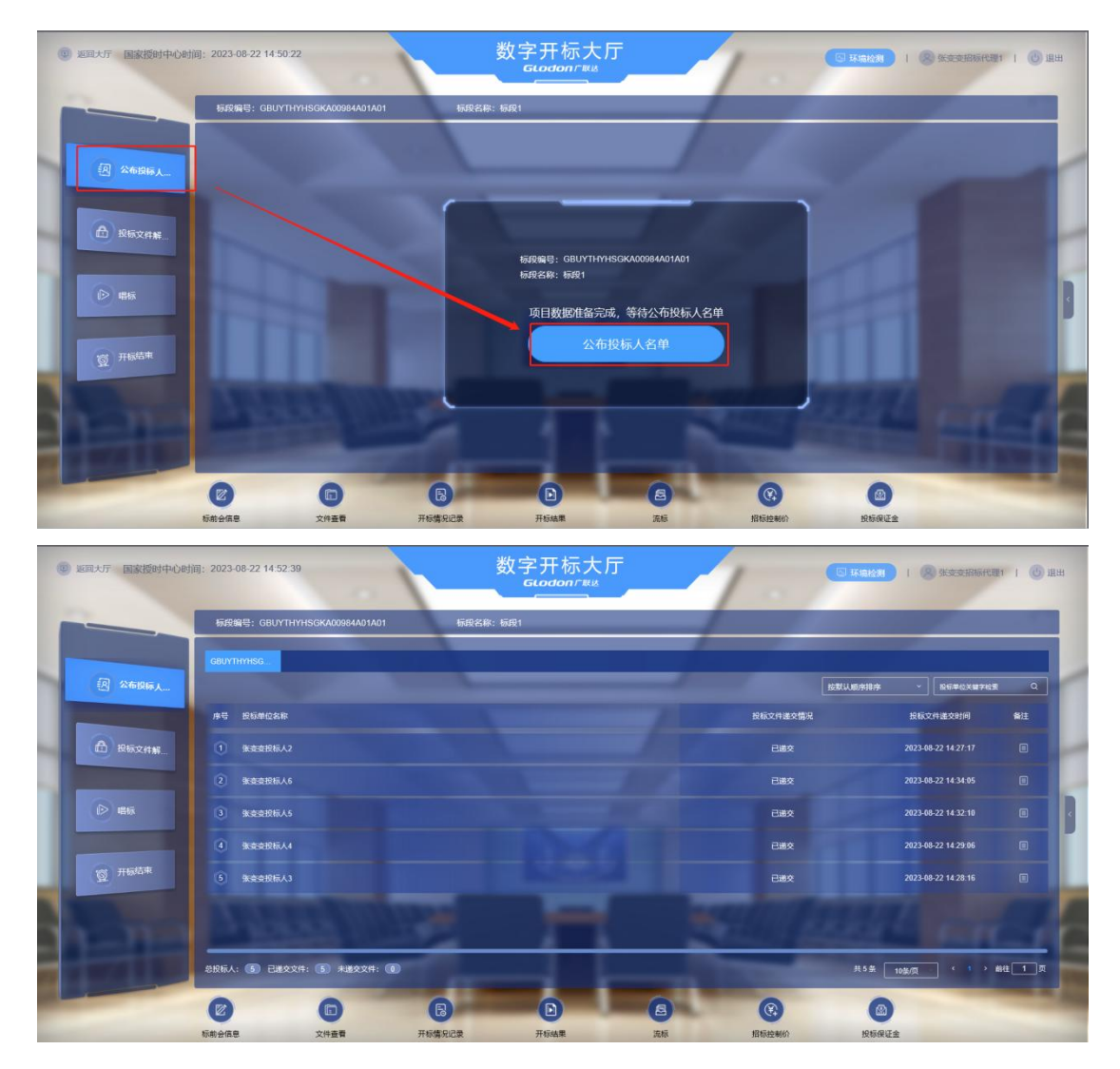

<span id="page-6-0"></span>3、标前会信息

点击下方【标签会信息】,在新的弹框中可以编辑相关信息发布。

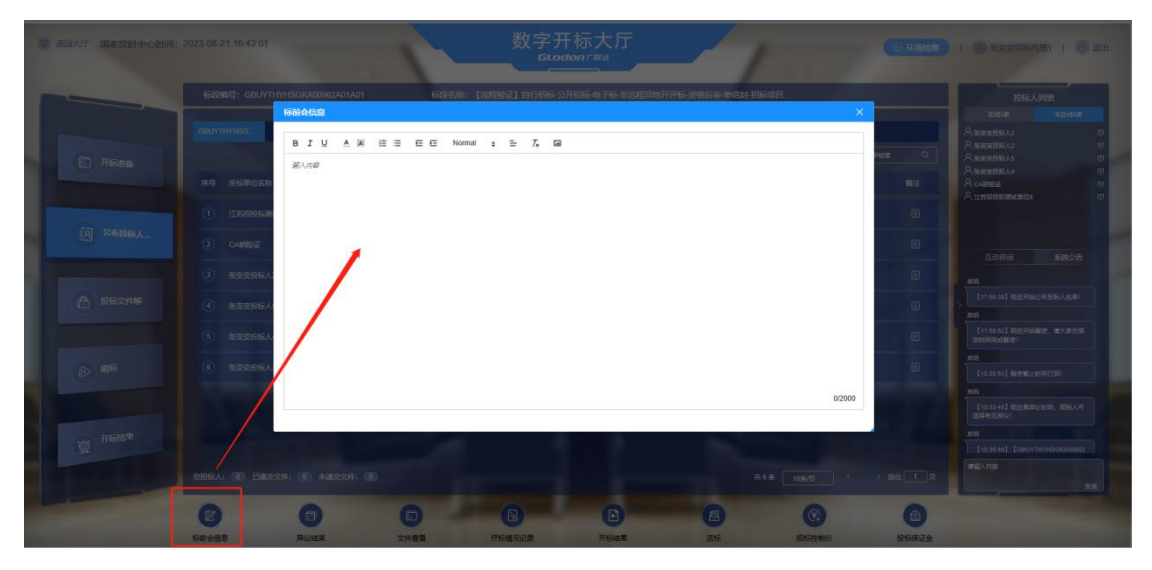

<span id="page-6-1"></span>4、系统公告&互动咨询

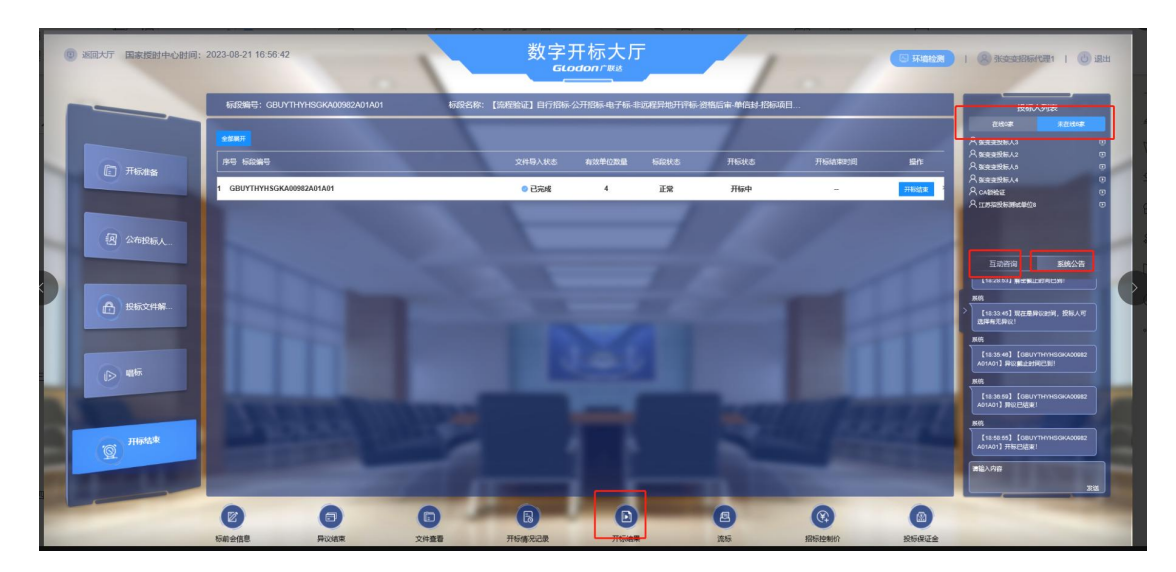

<span id="page-7-0"></span>5、招标控制价

点击下方的【招标控制价】,设置最高限价。注意:如果投标人 投标文件中的投标价格超过最高限价,那么在唱标环节,投标人 的投标总报价处会有高亮显示。

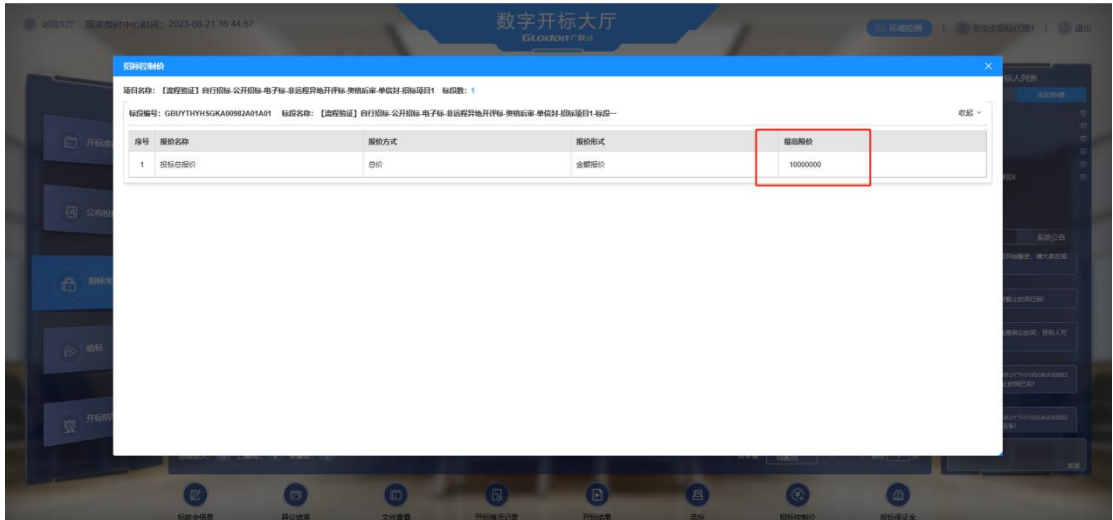

如果之前编制招标文件环节没有设置最高限价,则该处不显示。

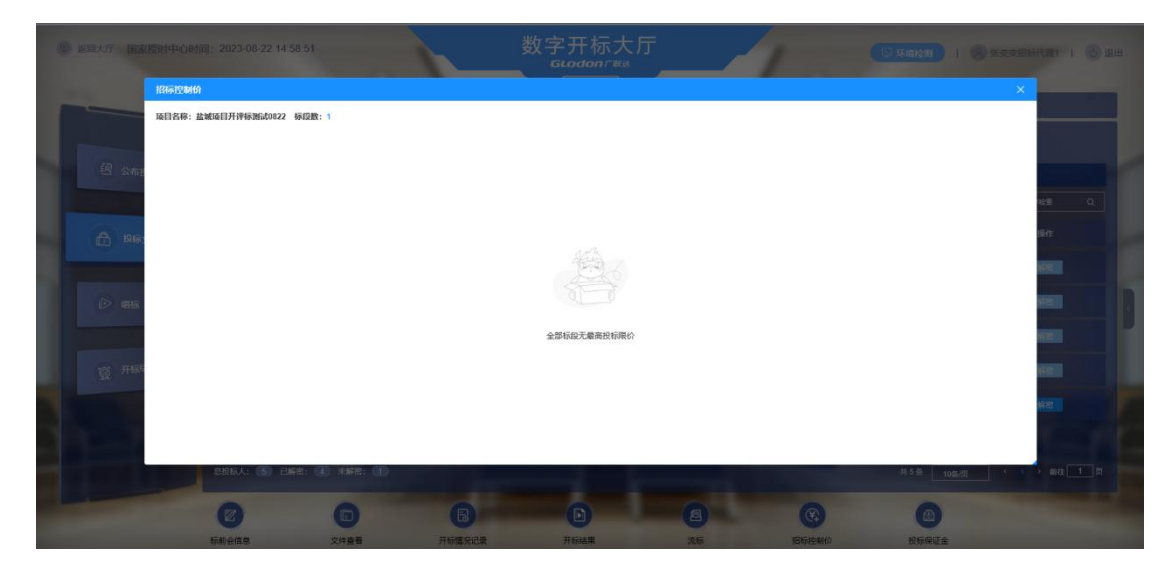

<span id="page-8-0"></span>6、解密环节

插入 CA 锁之后, 在投标文件解密页签, 依次点击项目信息最右 侧【解密】对投标文件解密。

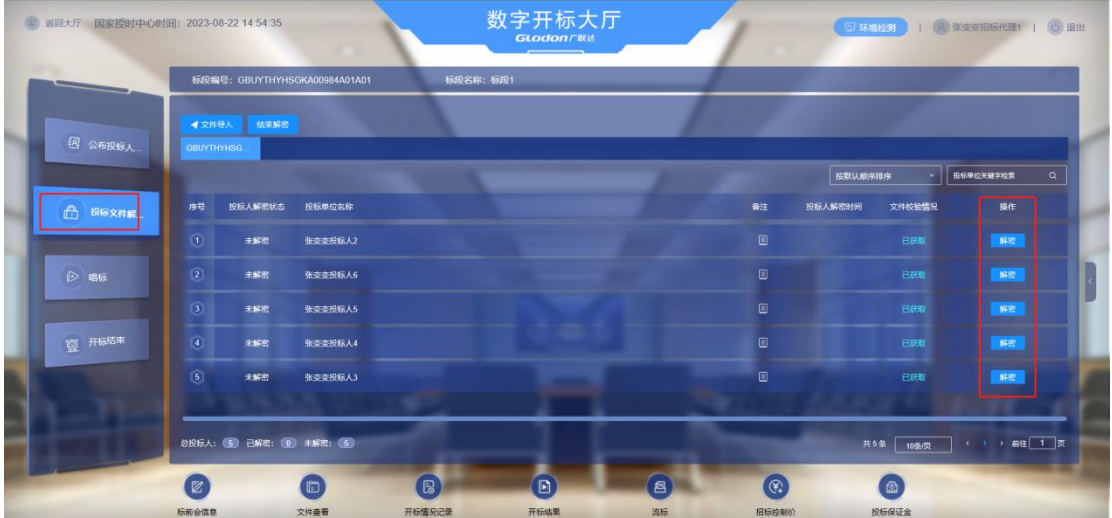

如图所示,下方会显示投标人总数,已解密数,未解密数,全部 解密完成后点击【结束解密】。解密结束后,点击【文件导入】, 上传投标人的已解密文件。

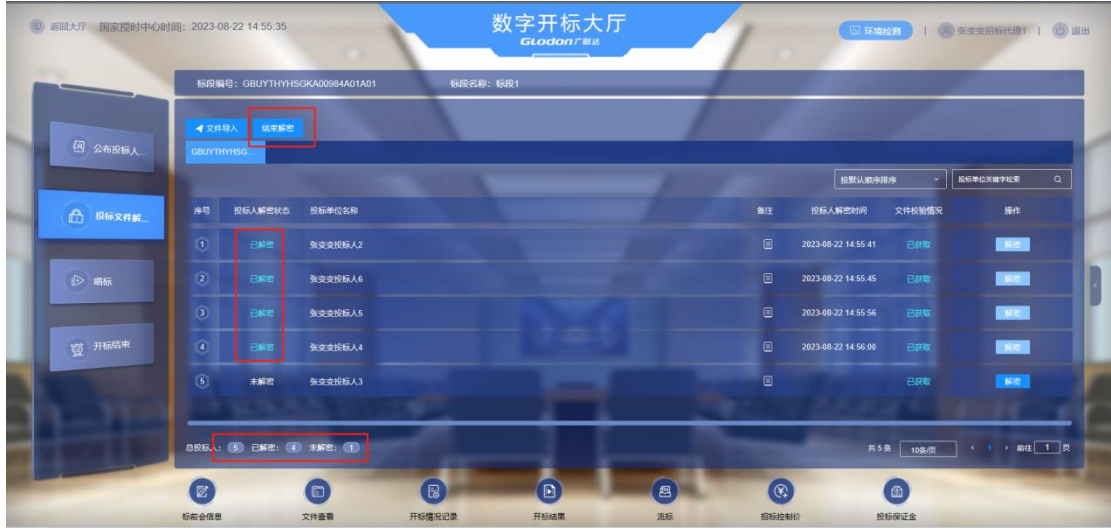

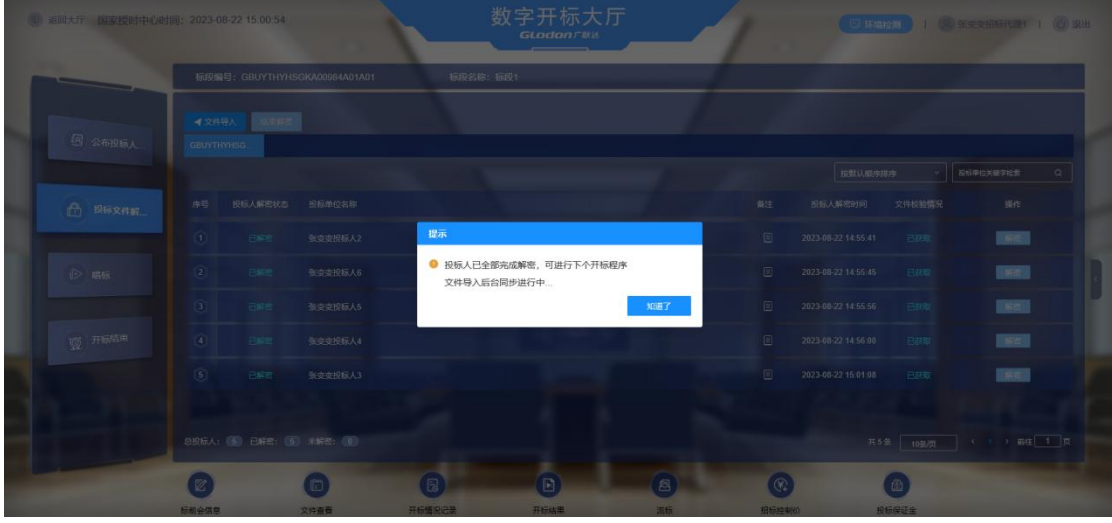

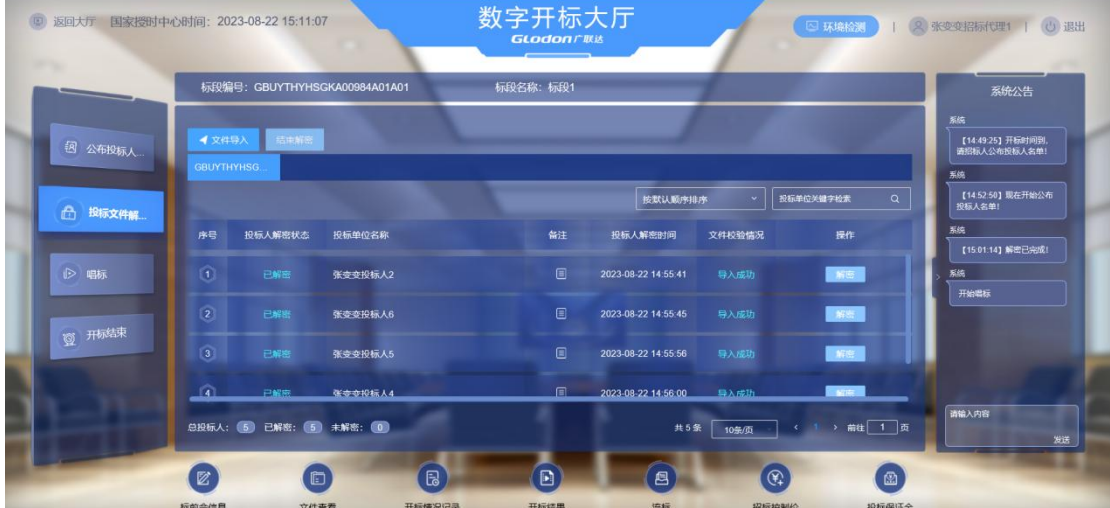

<span id="page-9-0"></span>7、发起异议

开标人发起异议。

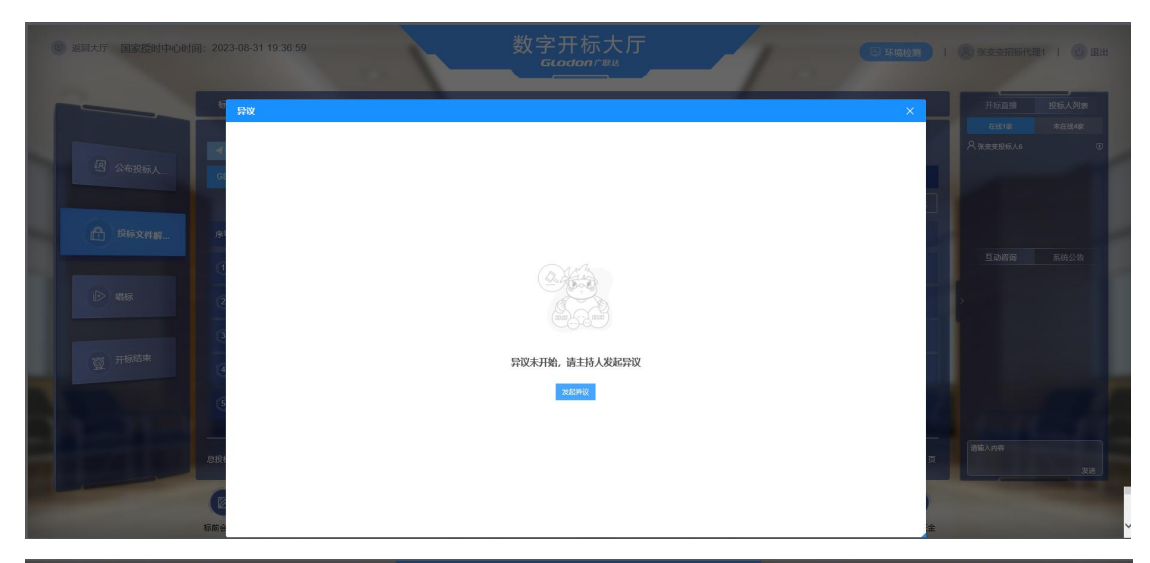

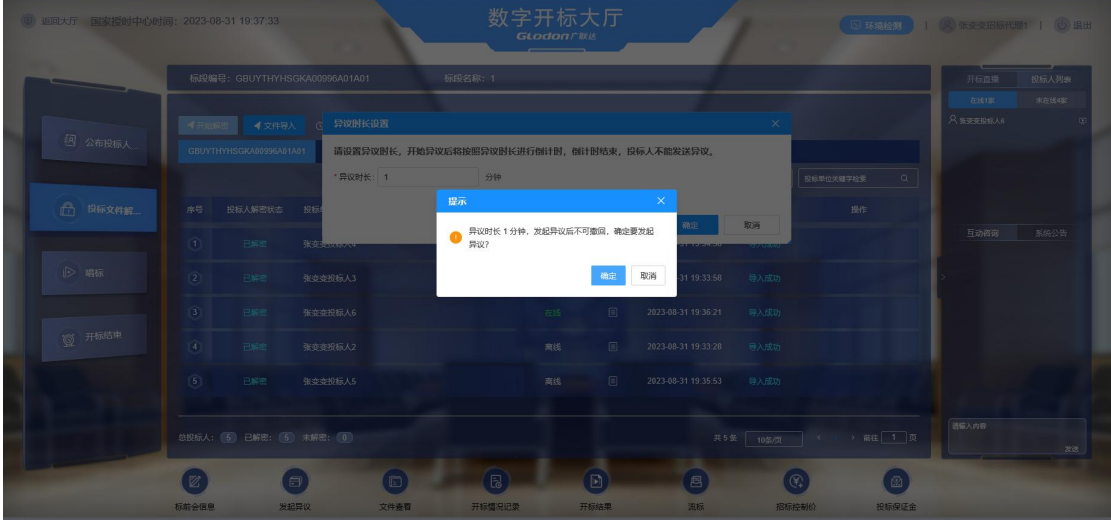

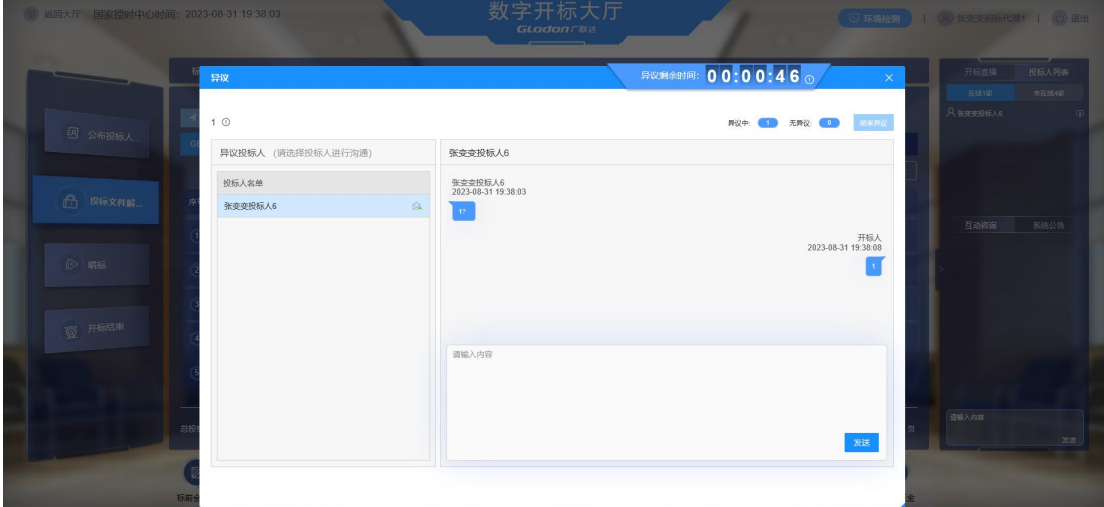

异议结束。

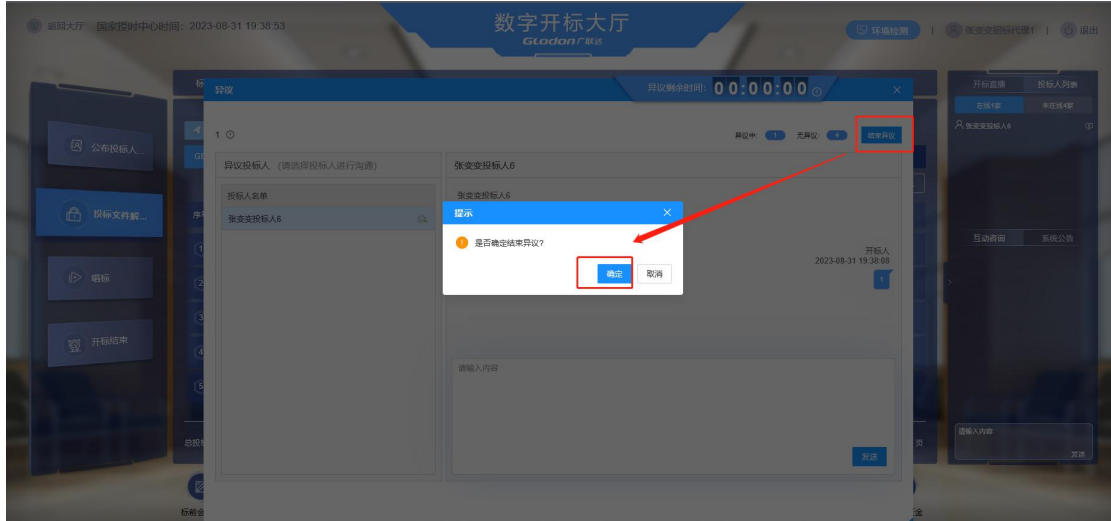

<span id="page-11-0"></span>8、唱标

点击右侧【唱标】,点击【一键唱标】,下面会进行语音自动播 报进行唱标,如果之前设置了招标控制价,投标人的投标总报价 超过设置的最高限价,则这里会有高亮显示。

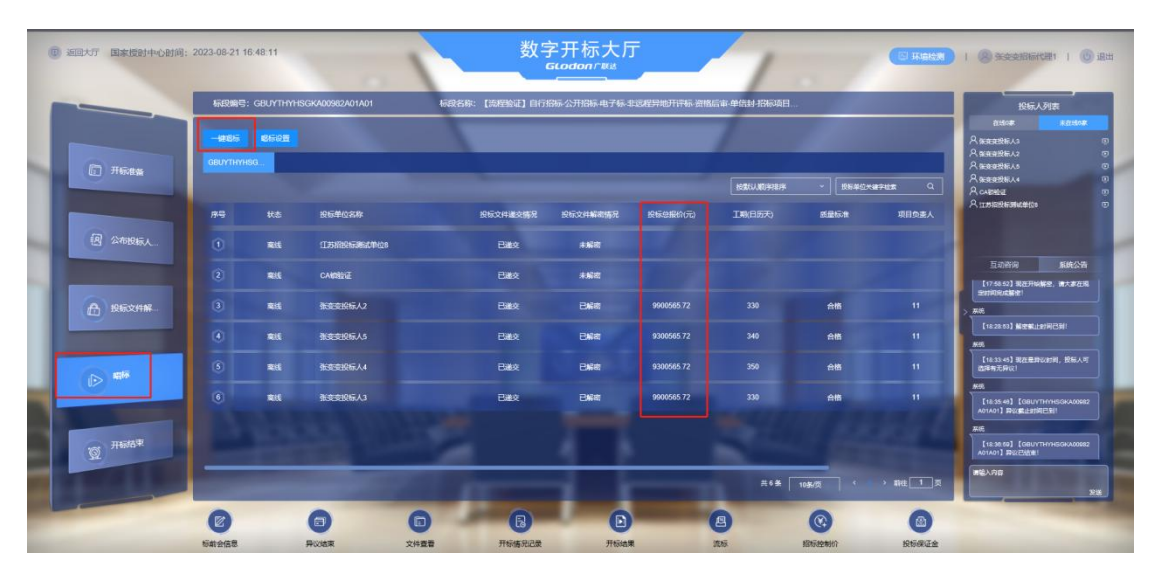

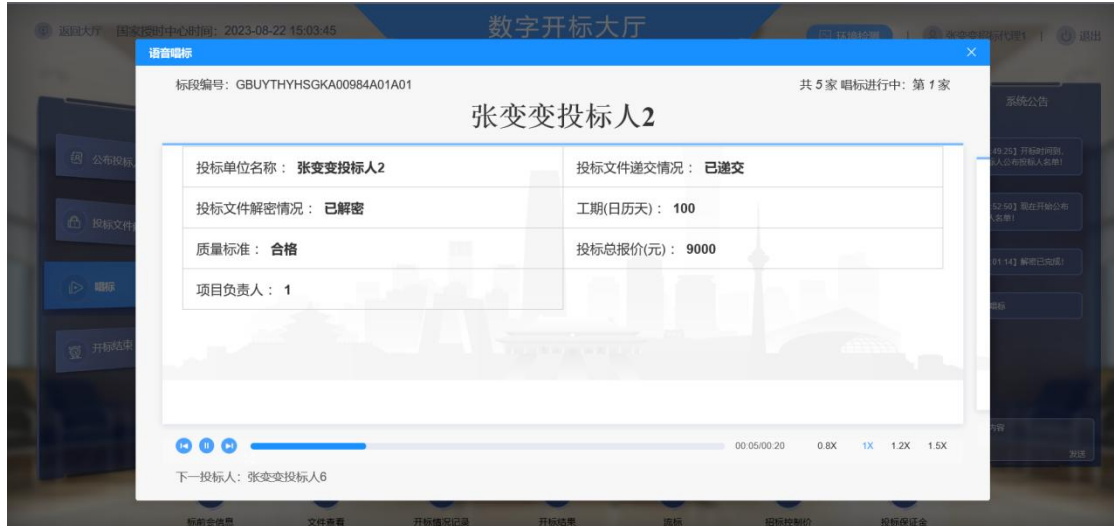

<span id="page-12-0"></span>9、开标结果查看

点击下方的【开标结果】,可以查看开标过程中所有的结果记录 表,异议记录表及公布投标人情况记录表,检查无误后可以结束 开标。

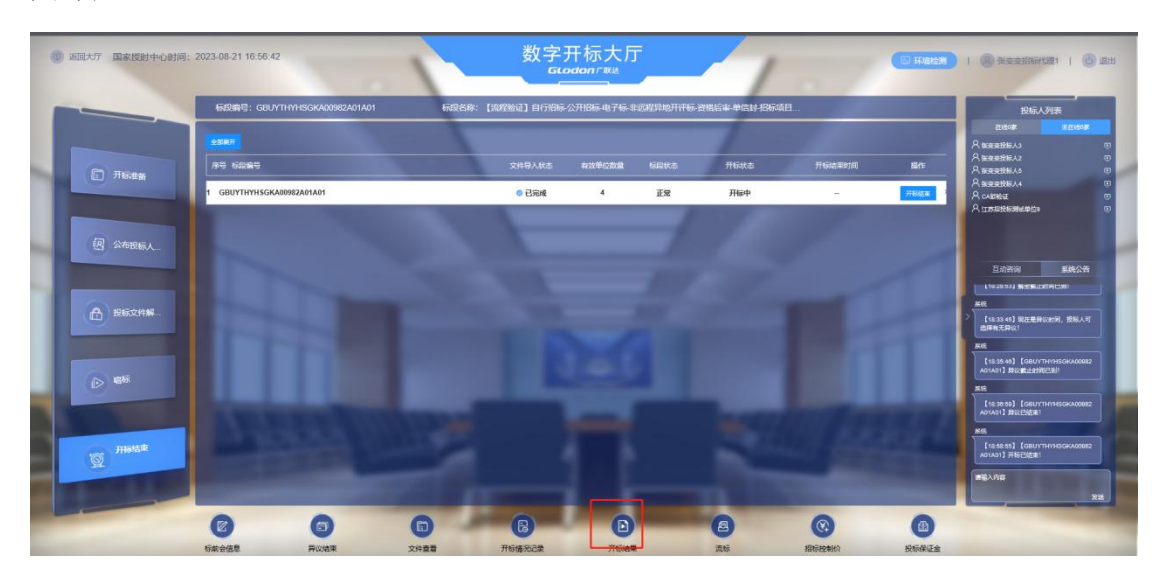

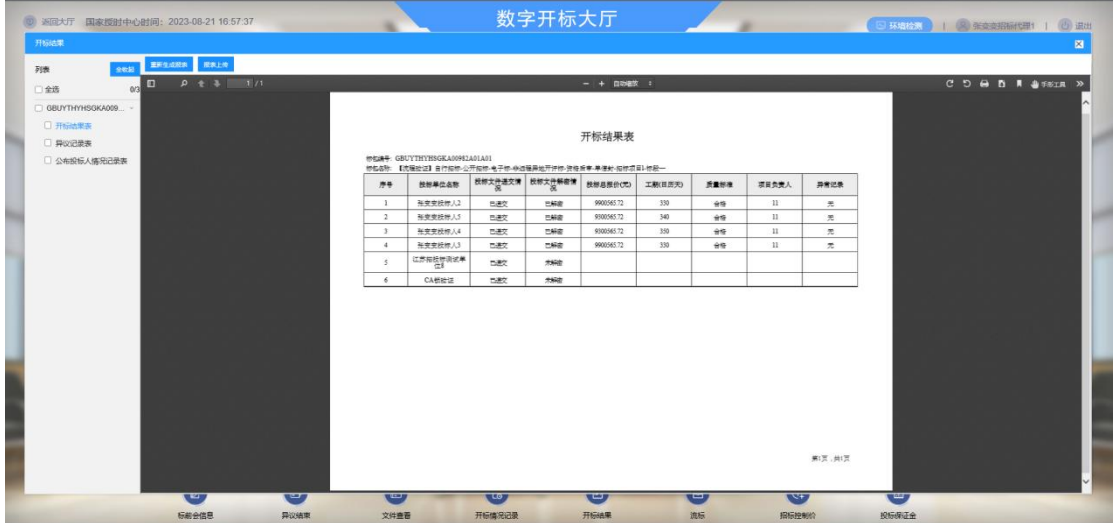

<span id="page-13-0"></span>10、开标结束

在右侧开标结束页签,在操作栏点击【开标结束】,点击【确定】, 此项目标段开标流程结束,会发送相关开标记录到盐城市公共资 源交易系统。

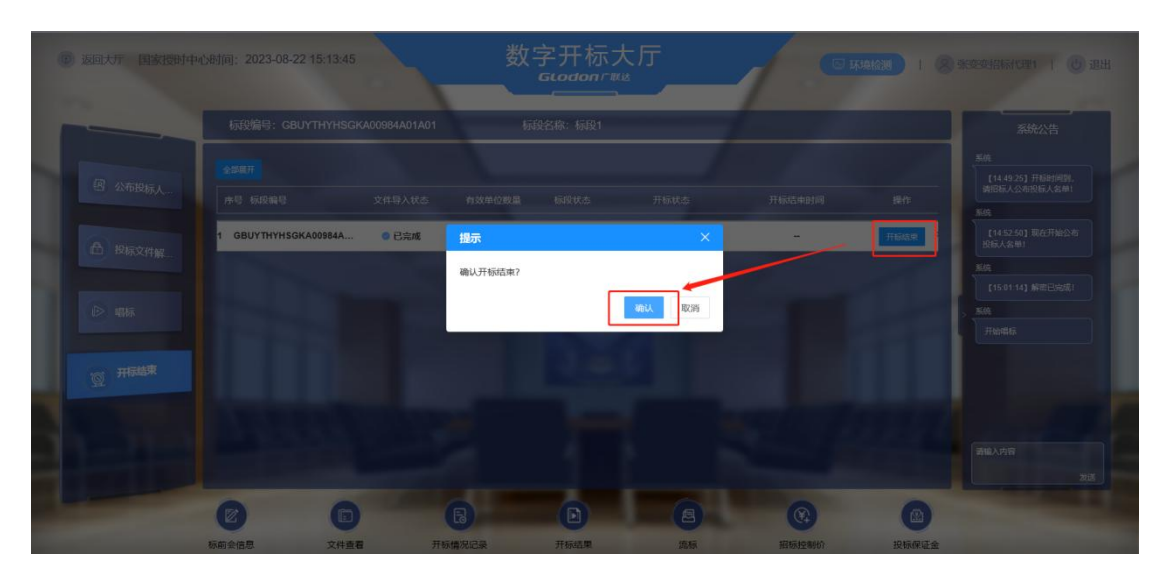

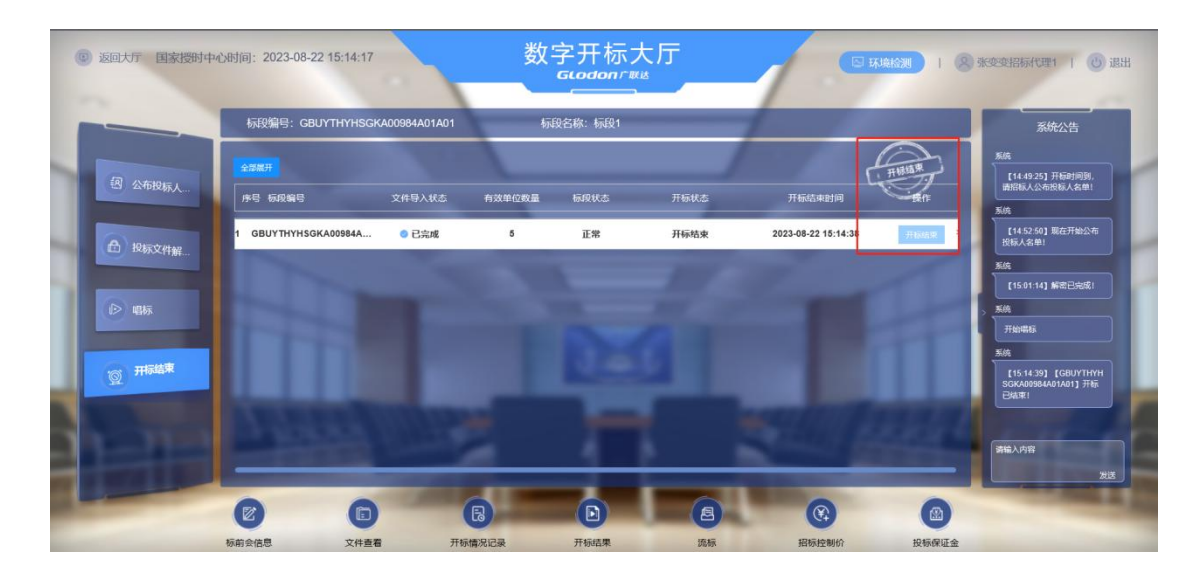

#### <span id="page-14-0"></span>11、流标

如果有效单位投标数少于 3 家或有其他异常情况导致项目流标, 点击页面下方【流标】,在弹框中选择需要流标的标段,点击【流 标】。

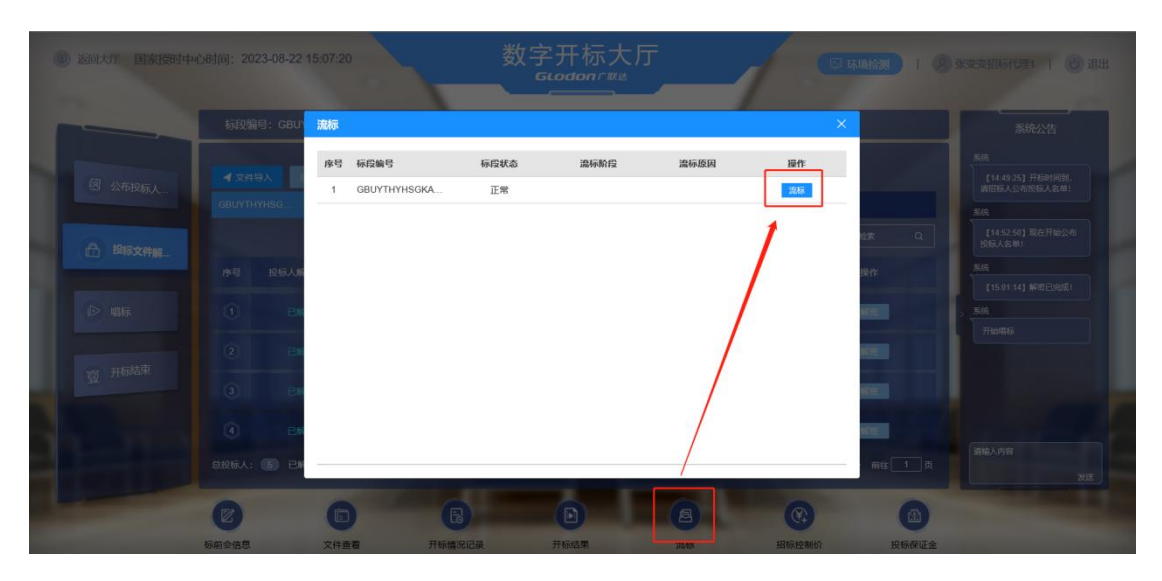

## <span id="page-14-1"></span>三、评标准备

<span id="page-14-2"></span>1、管理员登录评标系统

使用评标管理员账号登录在线评标系统。

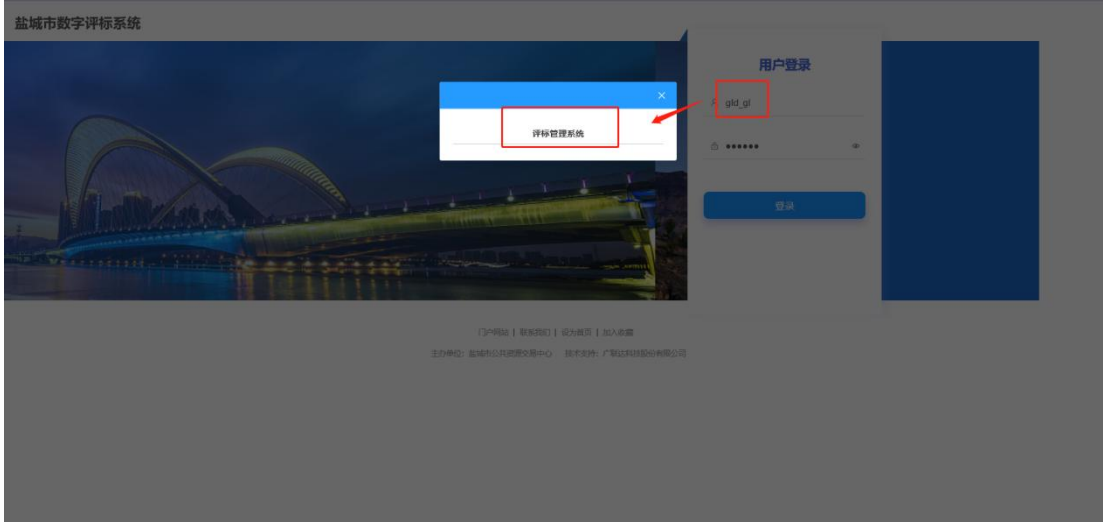

<span id="page-15-0"></span>2、进入项目

选择开标结束的项目,点击【进入】。

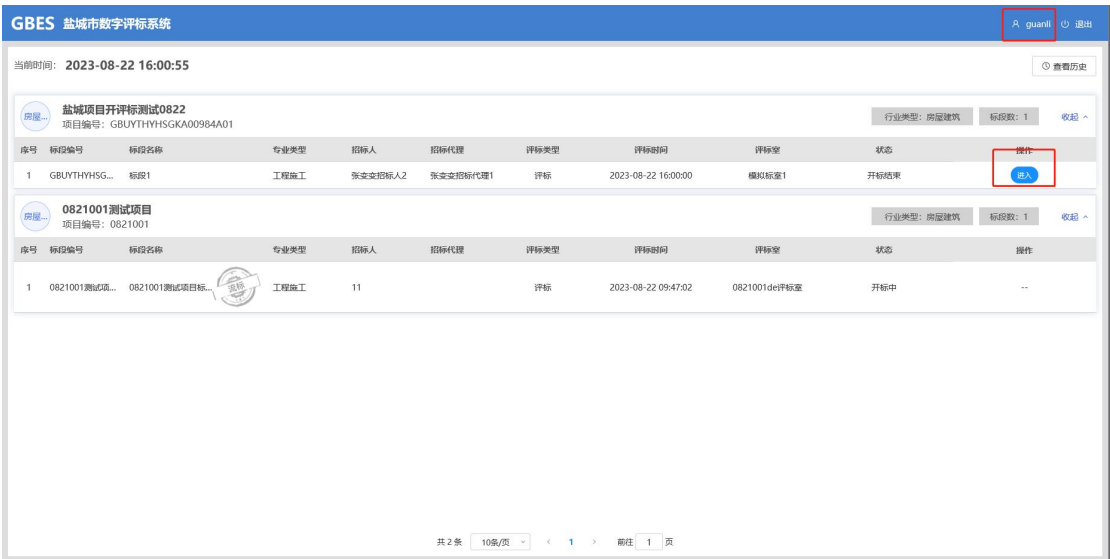

#### <span id="page-15-1"></span>3、确定评委

在确定评委页签中,点击【添加专家】,手动添加评委专家信息, 添加完成后点击【确定评委】,评委专家使用添加的账号密码进 入评标系统进行评标。

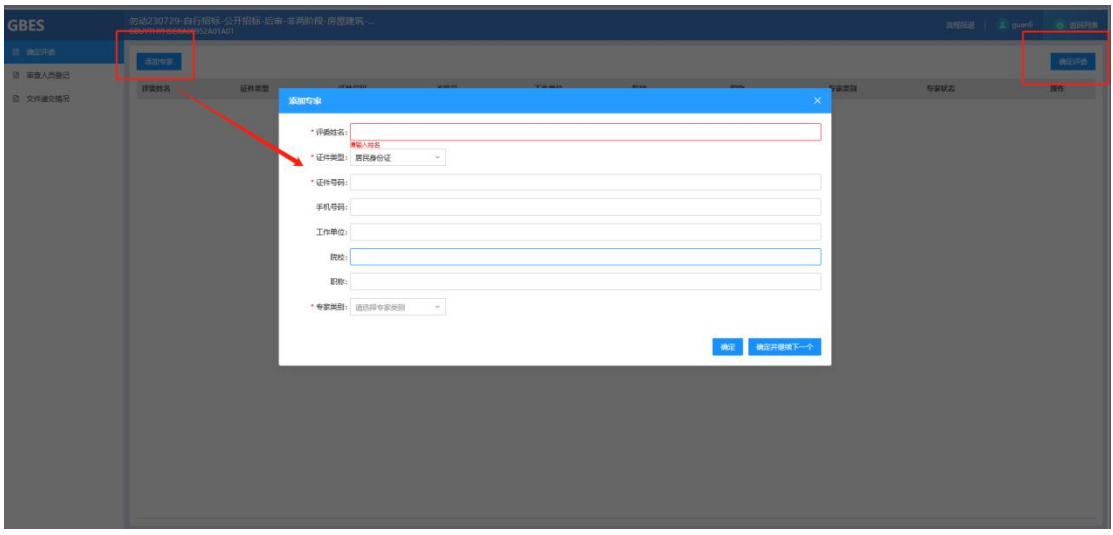

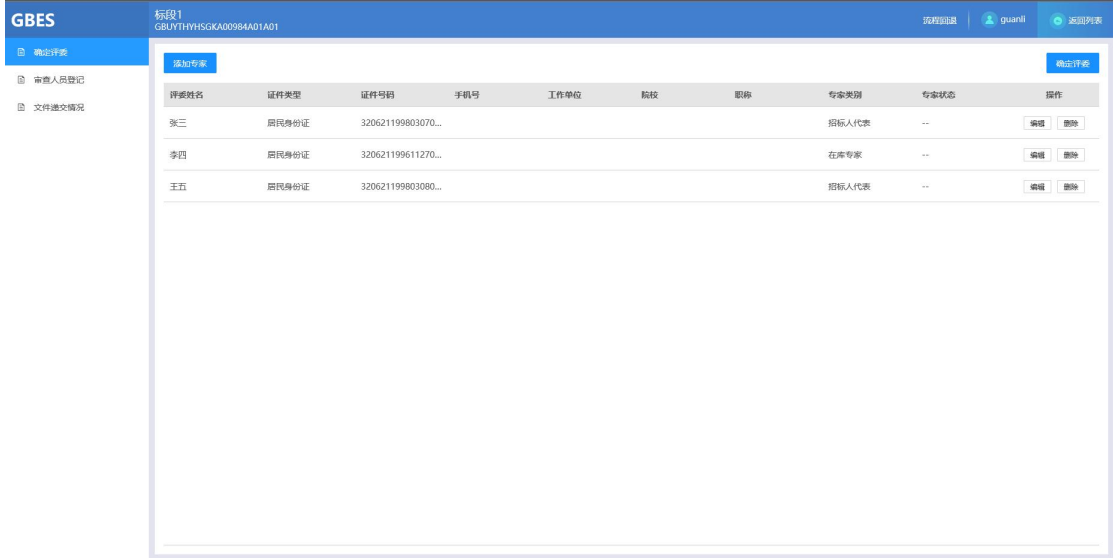

## <span id="page-16-0"></span>4、审查人员登记

在审查人员登记页签,点击【添加审查人员】,填写人员信息后, 点击【确定】,点击【确认审查人员】,生成后需使用审查人员 账号密码登录系统进行评标审查结果汇总。

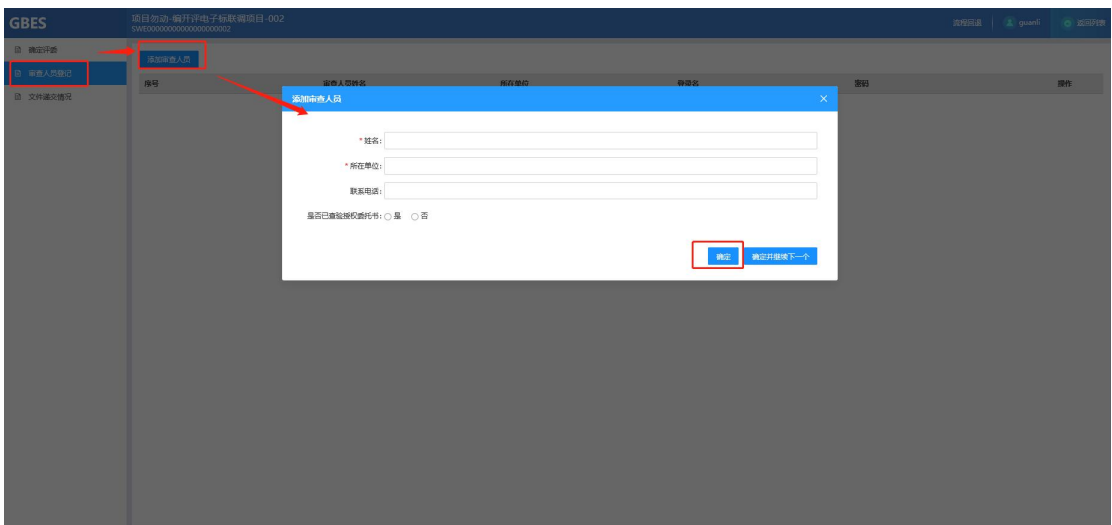

审查人员使用随机生成的账号密码登录评标系统汇总结果。

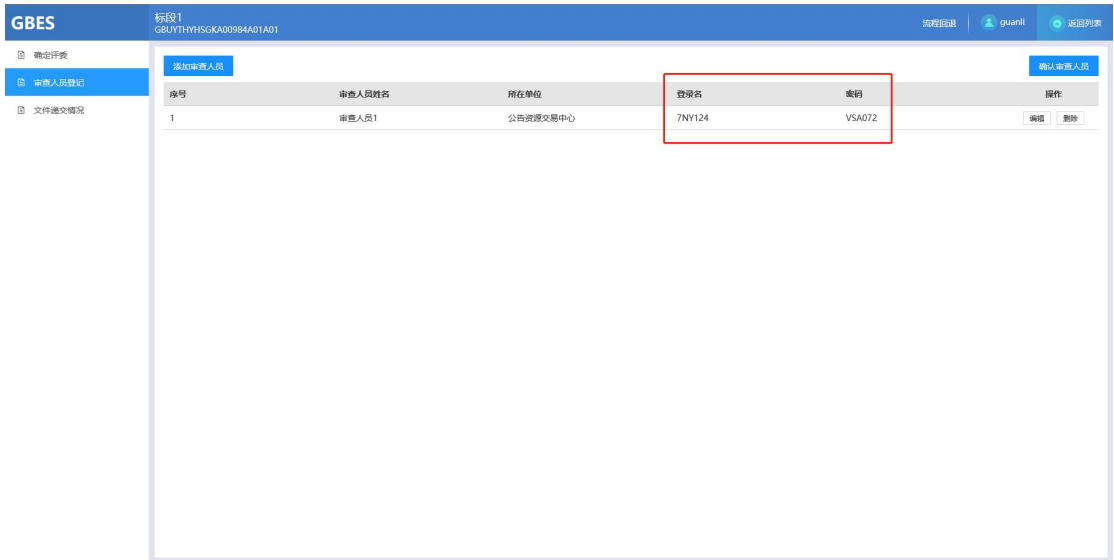

## <span id="page-17-0"></span>5、文件递交情况

点击左侧【文件递交情况】,可以查看投标人文件递交状态及时 间。

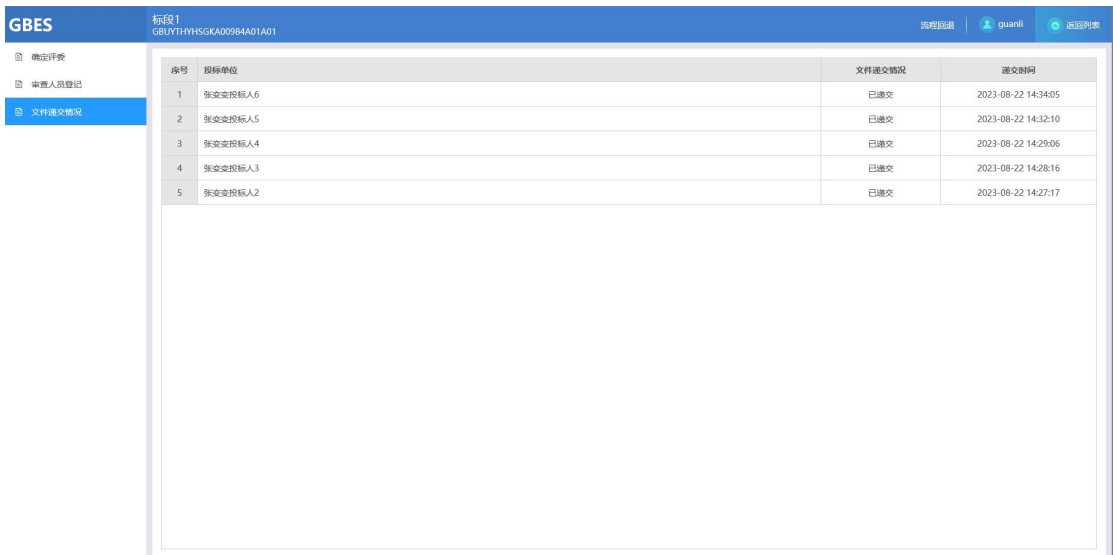

## <span id="page-18-0"></span>四、审查人员提交审查结果

<span id="page-18-1"></span>1、审查人员登录在线评标系统

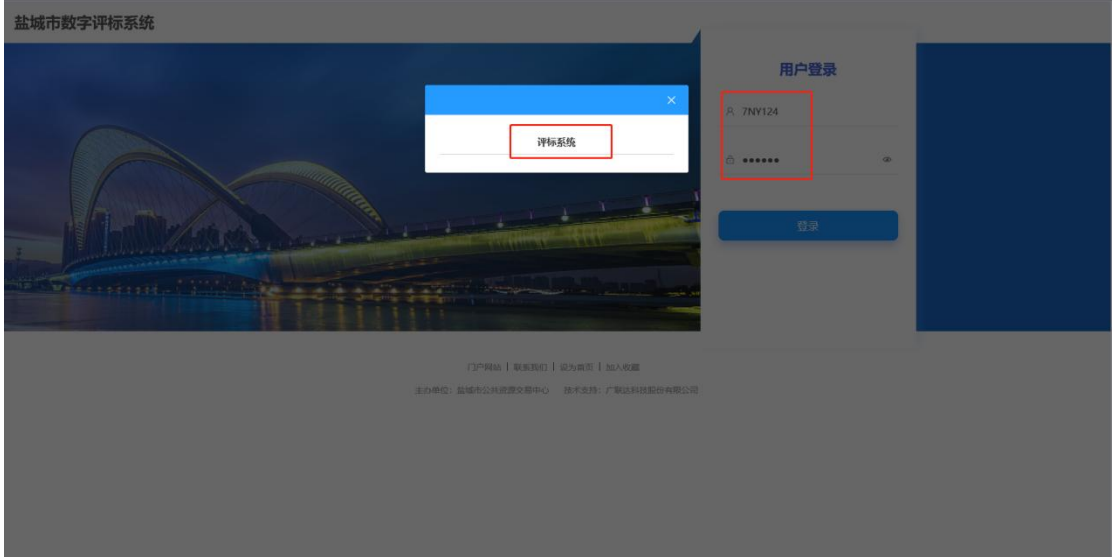

<span id="page-18-2"></span>2、开始审查

审查人员登录评标系统后,找到对应需要评标审查的项目,点击

【审查】。

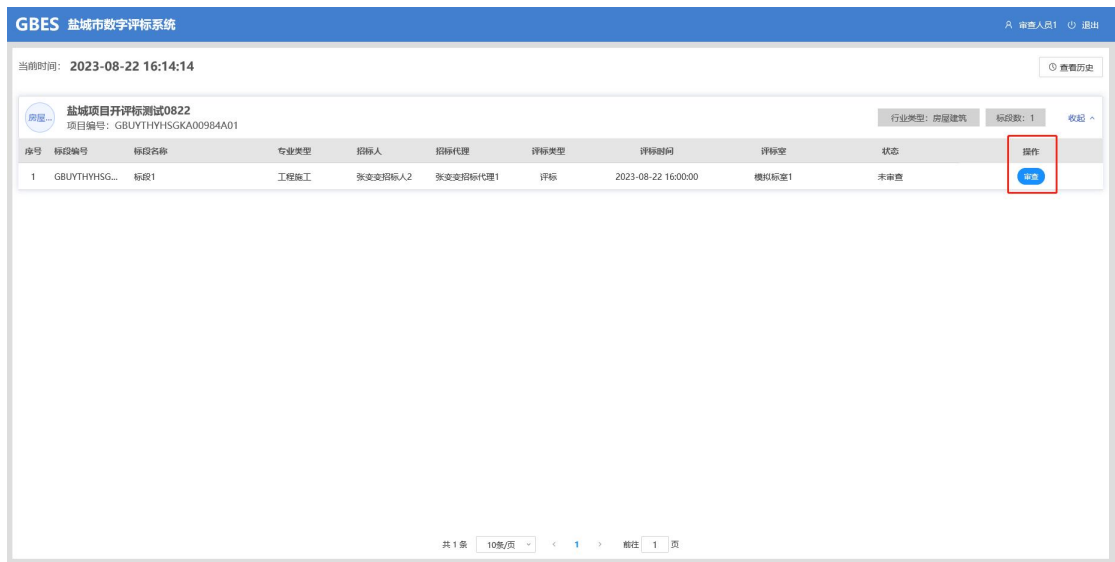

待审查人员确认投标人相关信息无误后,点击【全部通过】,点 击【提交审查结果】,提交审查结果后,接下来由专家评委开始 进行评标。

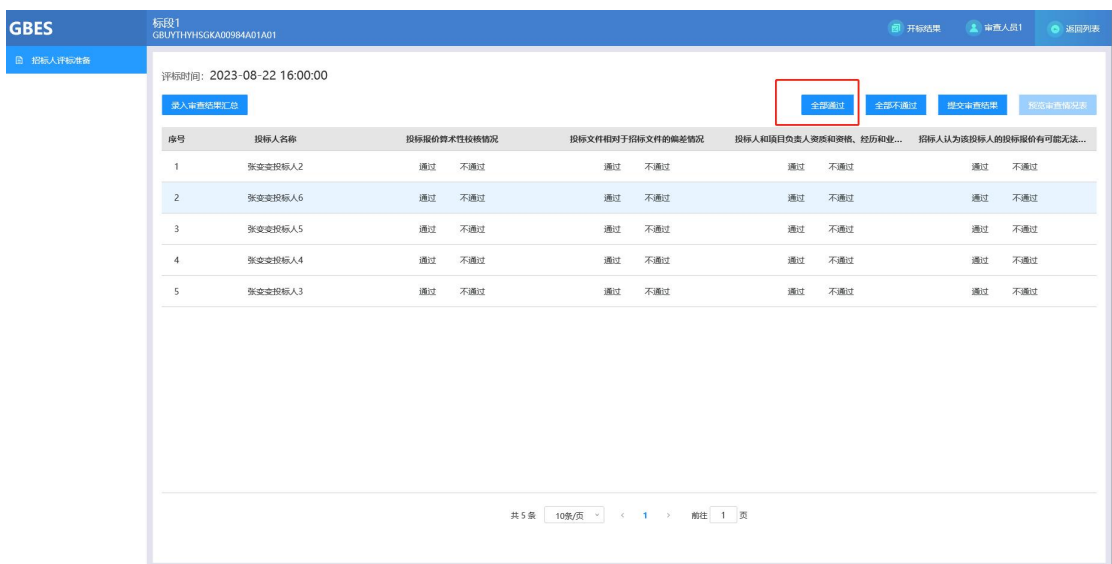

#### <span id="page-19-0"></span>五、评委专家评标

<span id="page-19-1"></span>1、评委专家登录评标系统

由审查人员提交审查结果之后,使用之前管理添加的专家账号密 码登录评标系统。注意:所有添加的评委专家需要同时在线评标。 这里以其中一位评委的操作为指导示例。

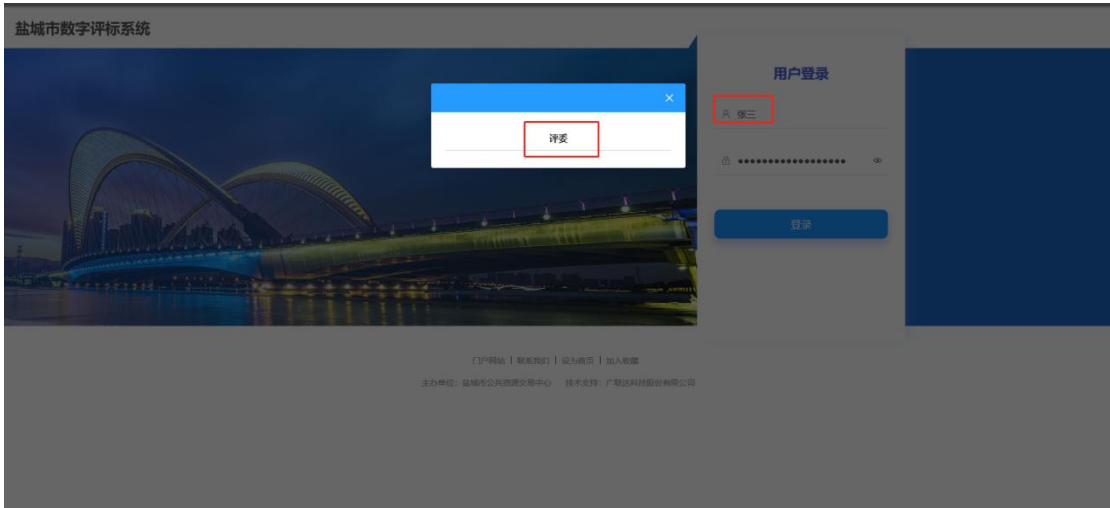

<span id="page-20-0"></span>2、开始评标

找到对应的评标项目,点击【评标】。

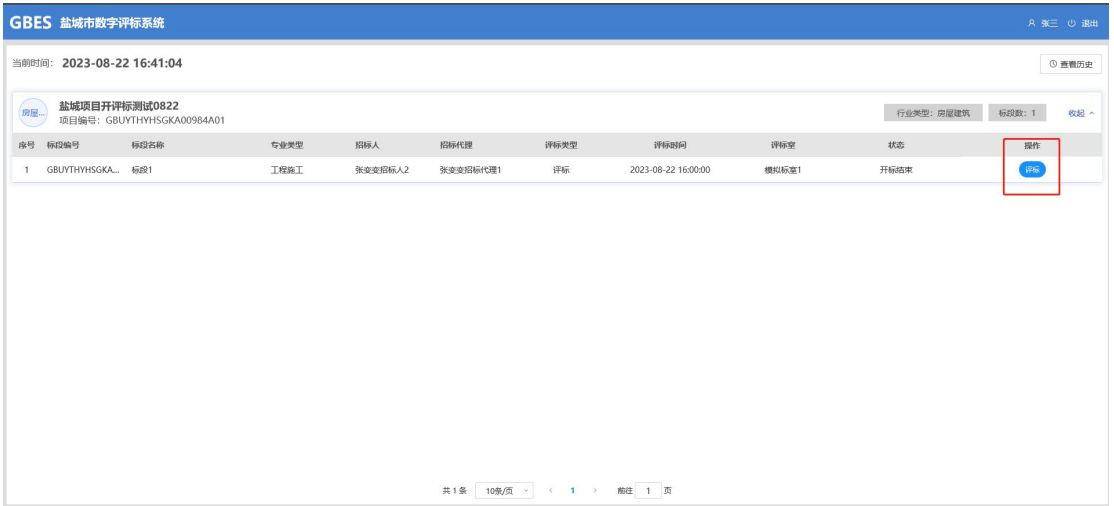

<span id="page-20-1"></span>3、专家回避确认

各评委专家根据自身实际情况选择是否需要回避,待所有评委专 家确认完毕后进入下一环节评审。

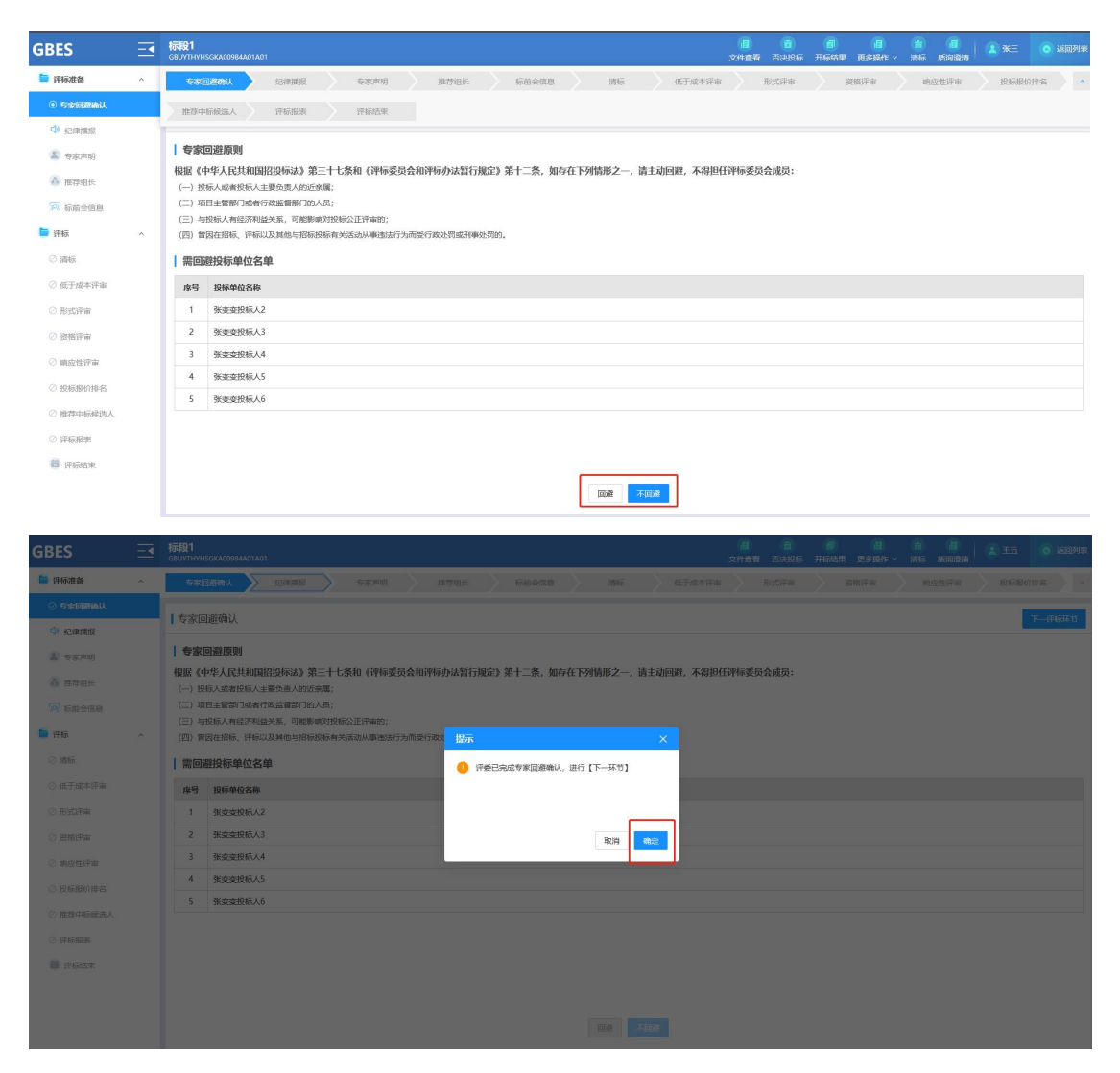

<span id="page-21-0"></span>4、纪律播报

在纪律播报环节,点击右上方【播放评标纪律】,待一分钟播报 结束后,勾选【我已阅读】,点击【我已知晓】,待所有专家评 委全部播报确认完之后进入下一环节的评审。

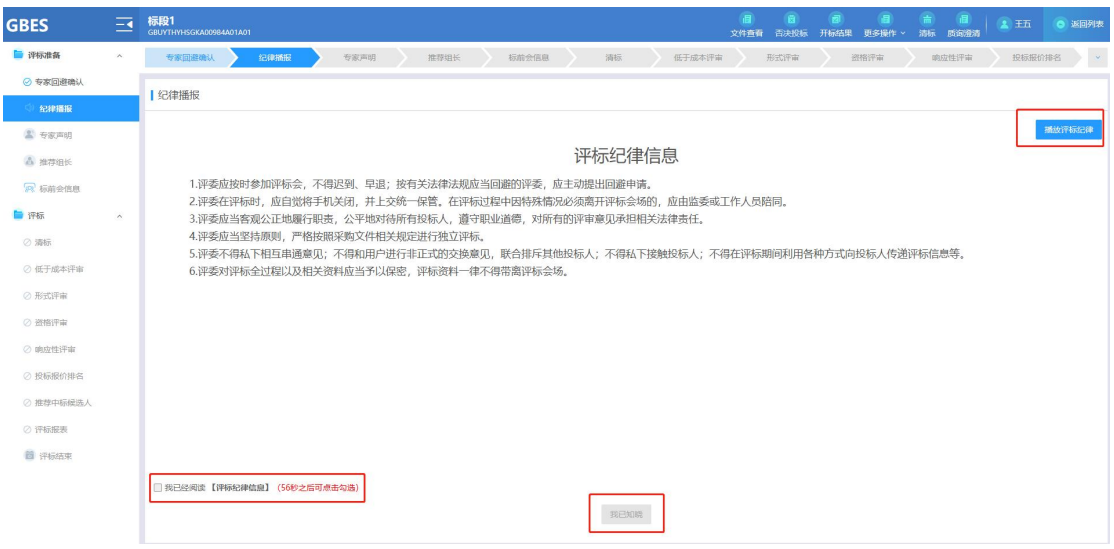

#### <span id="page-22-0"></span>5、专家声明

在专家声明环节,待各评委专家阅读点击【同意】后,进入下一 环节评审。

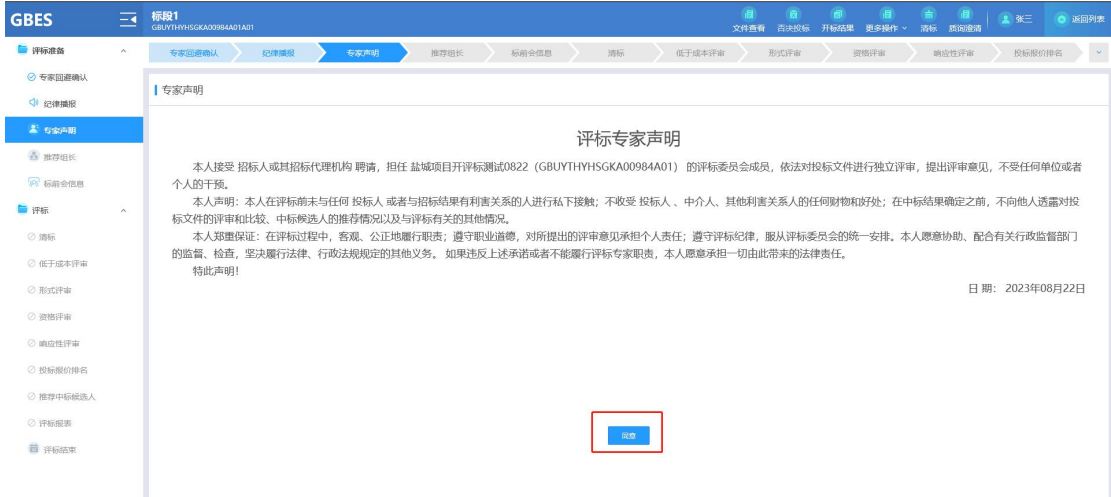

#### <span id="page-22-1"></span>6、推荐组长

所有专家根据实际情况挑选一位组长,由组长进行最终的评审结 果汇总。组长确认按照少数服从多数原则,如果多个被挑选人票 数出现相同的情况,则重新进行投票选择,直至有一人票数最多 当选为止。

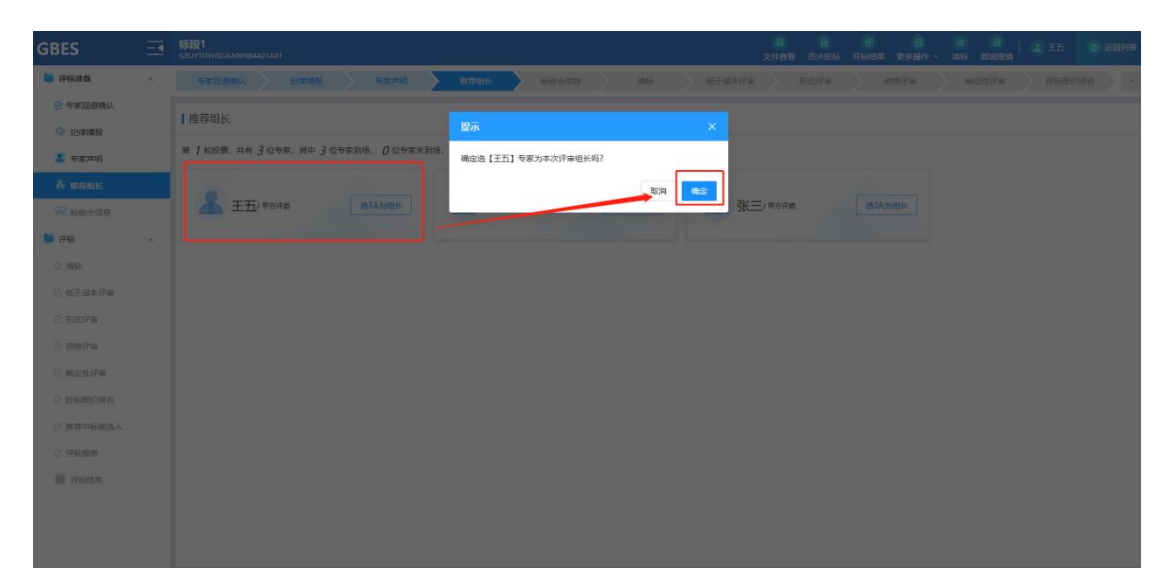

# 待所有专家评委挑选完之后,进入下一环节评审。

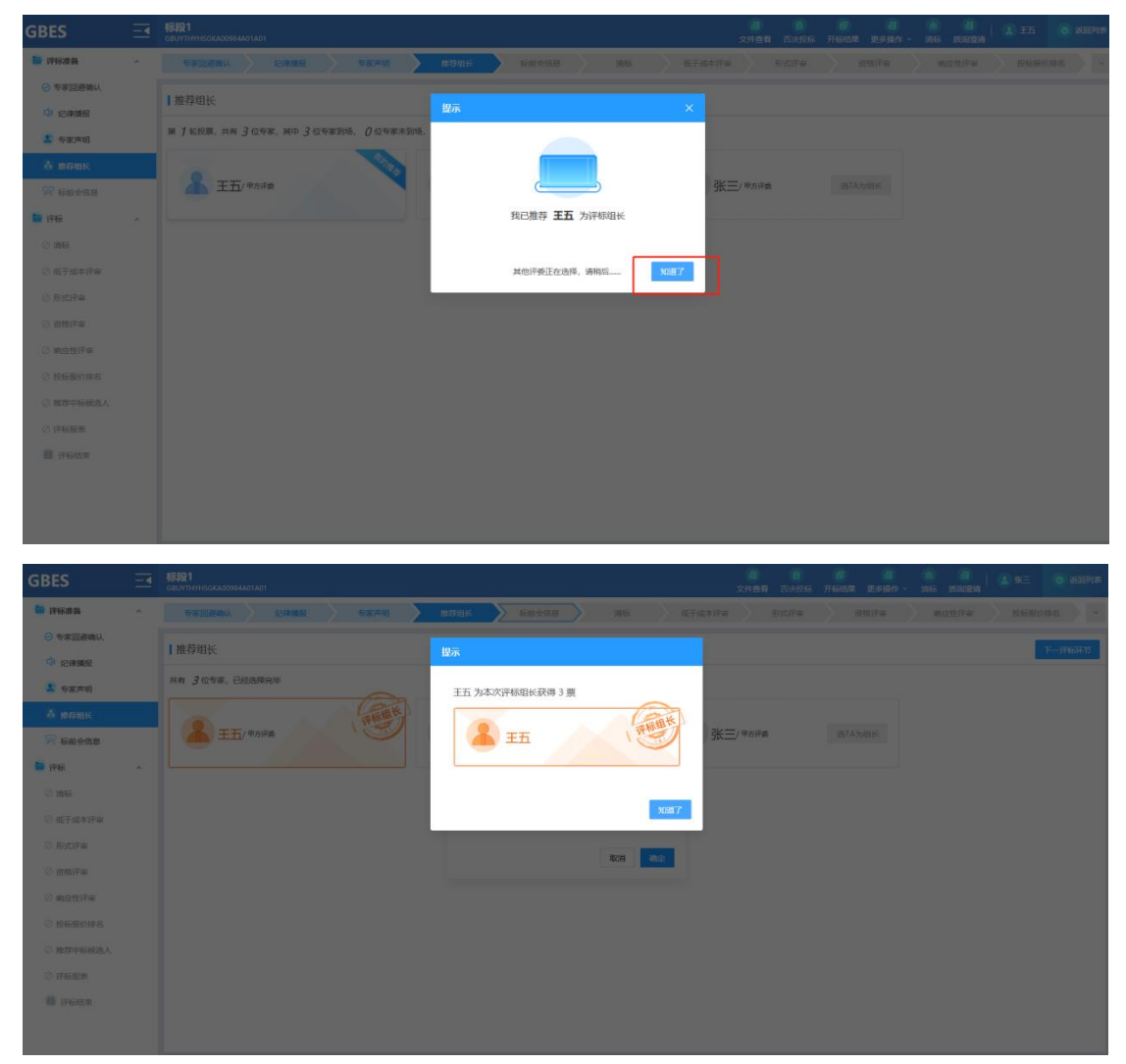

<span id="page-23-0"></span>7、标前会信息

这里会显示之前开标时编辑的标前会信息,勾选【我已阅读】,

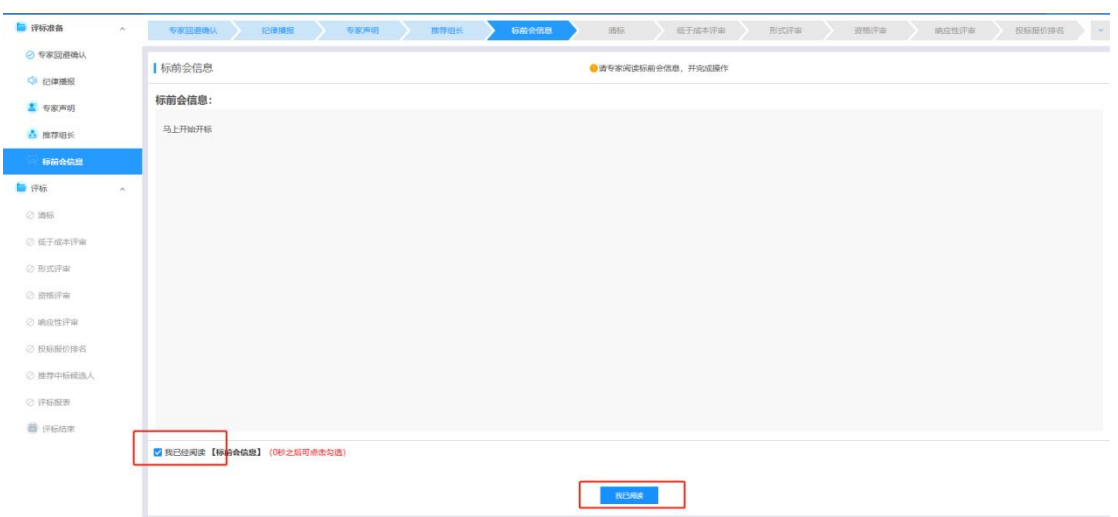

点击【我已阅读】,待所有专家确认提交后进入下一环节评审。

<span id="page-24-0"></span>8、清标

由组长点击【一键清标】进行相关合理性,雷同性等分析。

| <b>GBES</b>       | $\Xi$  | 值<br><b>P</b><br>谱<br>$\mathbf{G}$<br>一個<br><b>COLL</b><br>标段1<br>GBUYTHYHSGKA00984A01A01<br>2 王五(祖长)<br>◎ 返回列表<br>否决投标 开标结果<br>更多操作 v<br>清标 质调设清<br>文件查看 |
|-------------------|--------|----------------------------------------------------------------------------------------------------|
| ■ 评标准备            | $\sim$ | $\vert \cdot \vert$<br>低于成本评审<br>清标<br>石前会信息<br><b>Bittewa</b><br>专家回避响认<br>专家声唱<br>推荐组长<br>地应性评审<br>投标报价排名<br>记中道经<br>资格评审                               |
| ◎ 专家回避确认          |        |                                                                                                    |
| <b>QI ICRIBIE</b> |        |                                                                                                    |
| <b>A</b> 专家声明     |        |                                                                                                    |
| △ 推荐组长            |        |                                                                                                    |
| <b>P 标前会信息</b>    |        |                                                                                                    |
| <b>自译标</b>        | $\sim$ |                                                                                                    |
| ◎ 酒标              |        |                                                                                                    |
| ◎ 低于成本评审          |        | 一键清标                                                                                                    |
| ◎ 形式评审            |        |                                                                                                    |
| ◎ 资格评审            |        |                                                                                                    |
| ◎ 嗅应性评审           |        |                                                                                                    |
| ◎ 投标报价排名          |        |                                                                                                    |
| ◎ 推荐中标候选人         |        |                                                                                                    |
| ◎ 评标报表            |        |                                                                                                    |
| <b>普 评标结束</b>     |        |                                                                                                    |
|                   |        |                                                                                                    |
|                   |        |                                                                                                    |

<span id="page-24-1"></span>9、低于成本评审

由组长进行低于成本评审,点击【全部通过】,所有投标人通过 情况会高亮显示,点击【提交结果】。

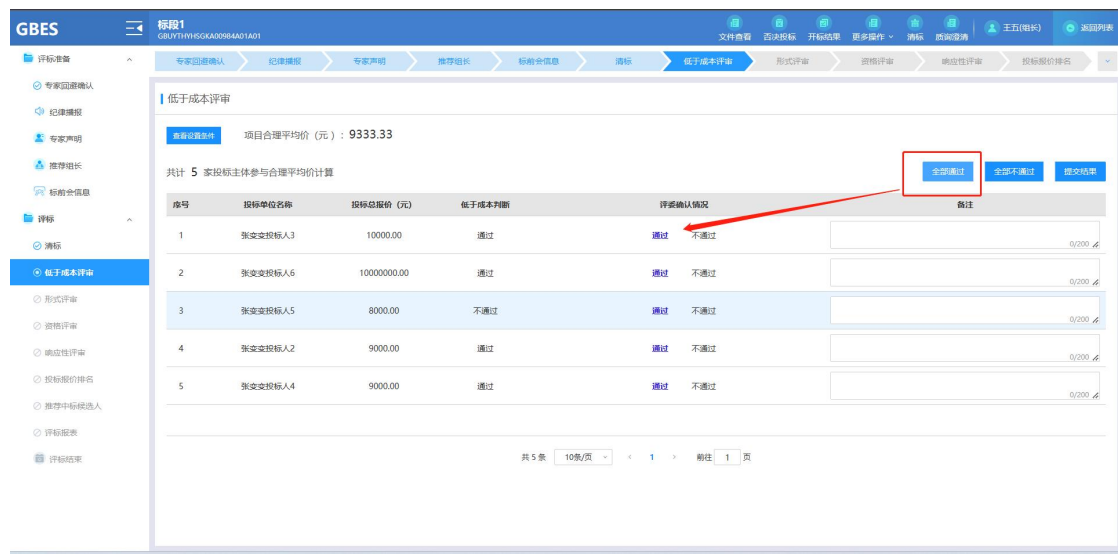

如果有不通过的情况,可以直接点击【不通过】进行个别调整, 并在备注栏里面填写相关的不通过原因情况。

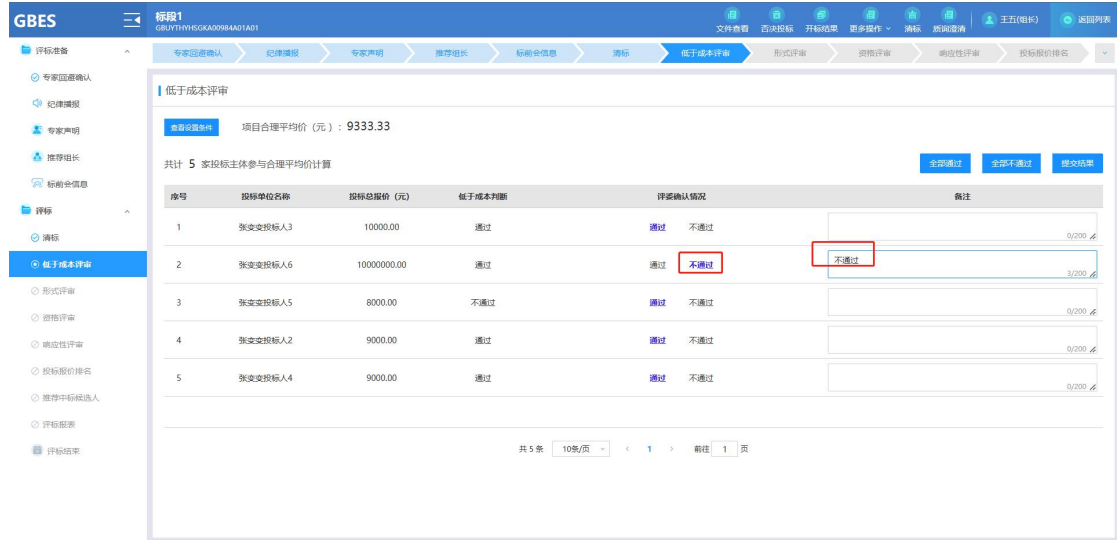

点击【查看设置条件】可以查看投标报价的成本设置条件。

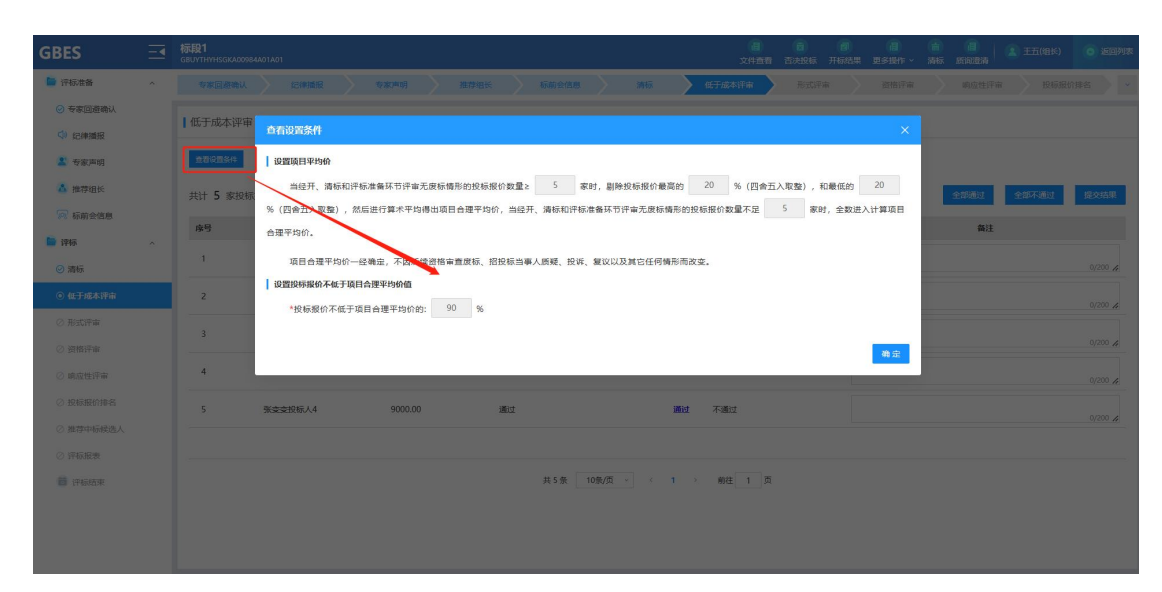

<span id="page-26-0"></span>10、形式评审

为方便操作,形式评审可以先点击【全部通过】,在对个别不通 过项点击叉号并填写相关不通过理由备注。

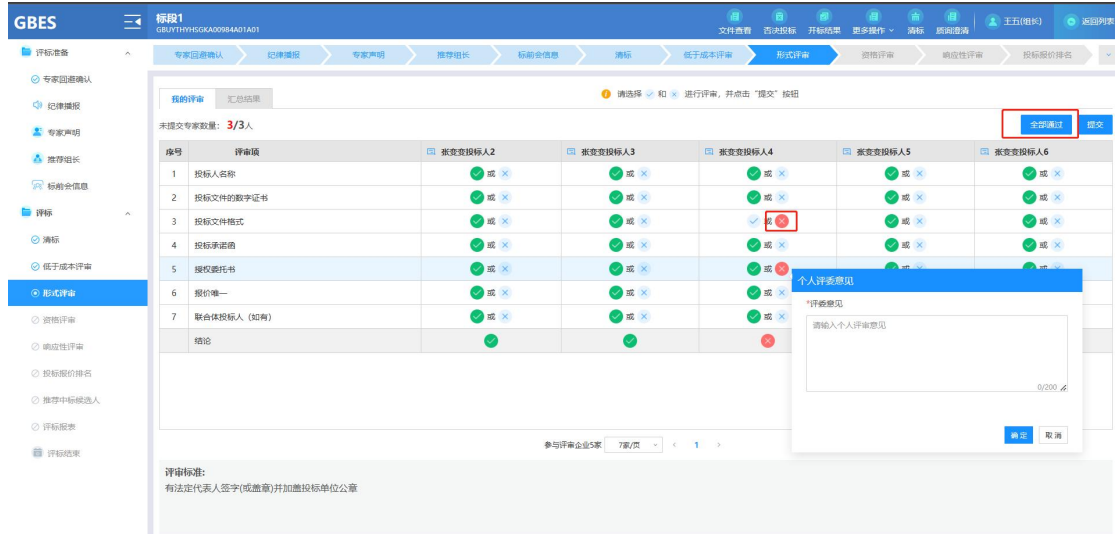

待全部评委评审结束提交结果后,再由组长提交汇总结果,最后 进入下一环节评审。

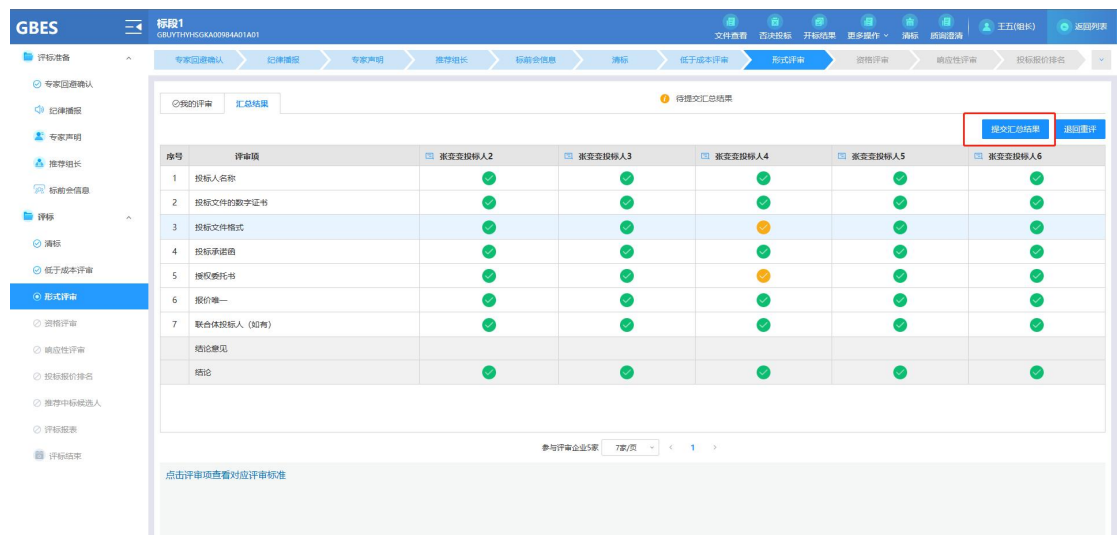

在形式评审页签,点击【汇总结果】,可以查看之前提交的相关 评审结果信息。

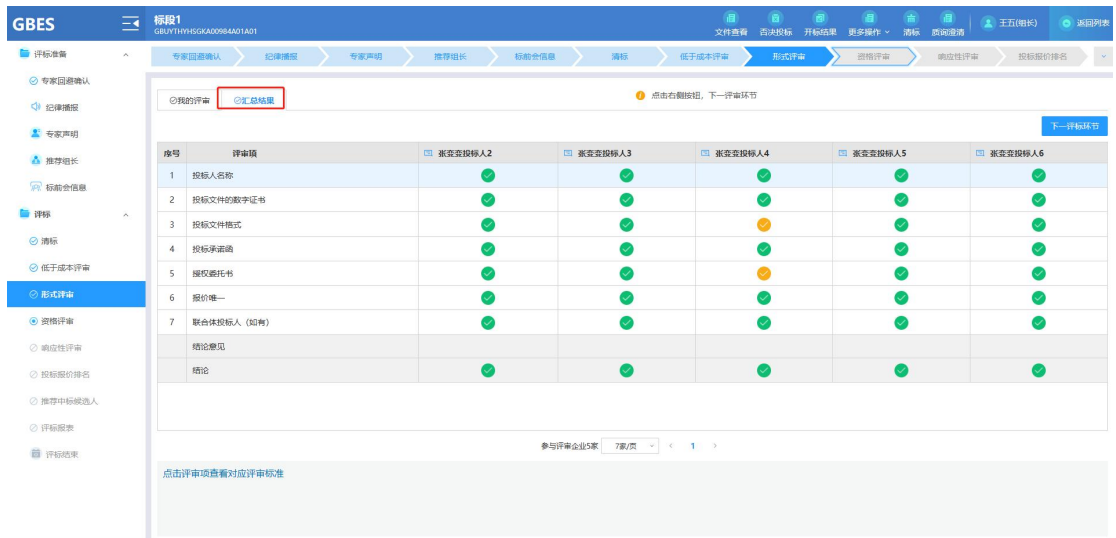

<span id="page-27-0"></span>11、资格评审

同上形式评审。

<span id="page-27-1"></span>12、响应性评审

同上形式评审。

<span id="page-27-2"></span>13、投标排名报价

之前在线编制招标文件的时候设置了对投标报价自动排名,这里 会显示已经自动排序的结果,由组长进行调整并提交投标报价排

# 名信息。

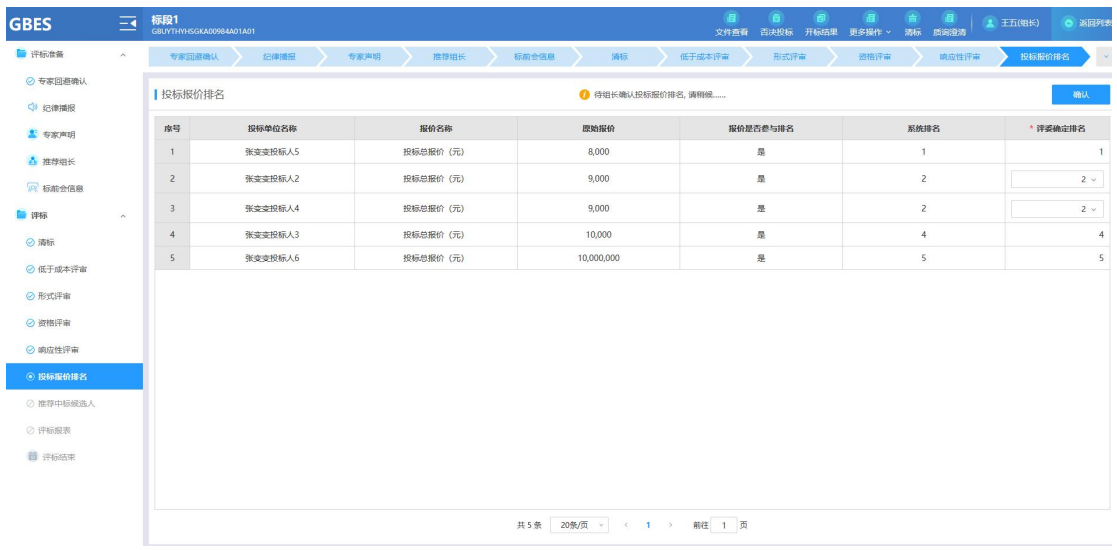

<span id="page-28-0"></span>14、推荐中标候选人

由组长确认第一中标人并提交结果。

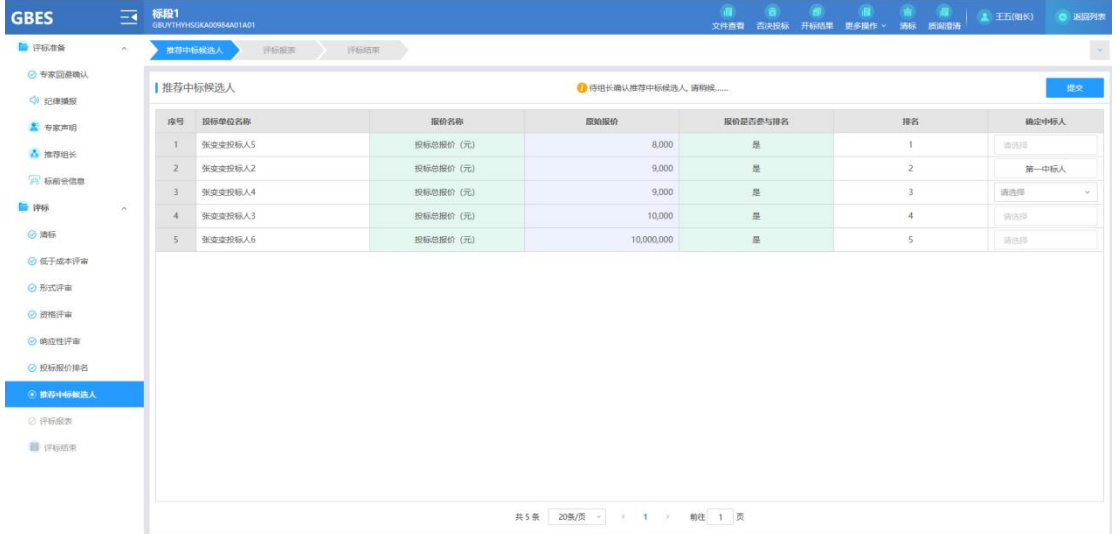

#### <span id="page-28-1"></span>15、评标报表

全部评审结束后会自动生成评标报表,需要所有评委专家依次进 行签章。

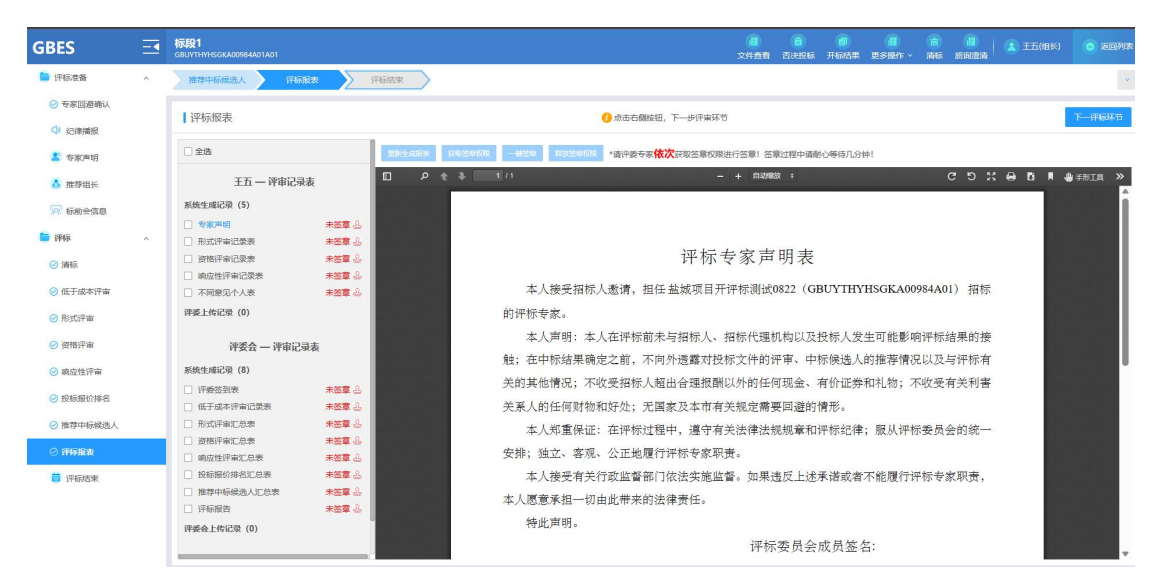

<span id="page-29-0"></span>16、评标结束

由组长结束评标。

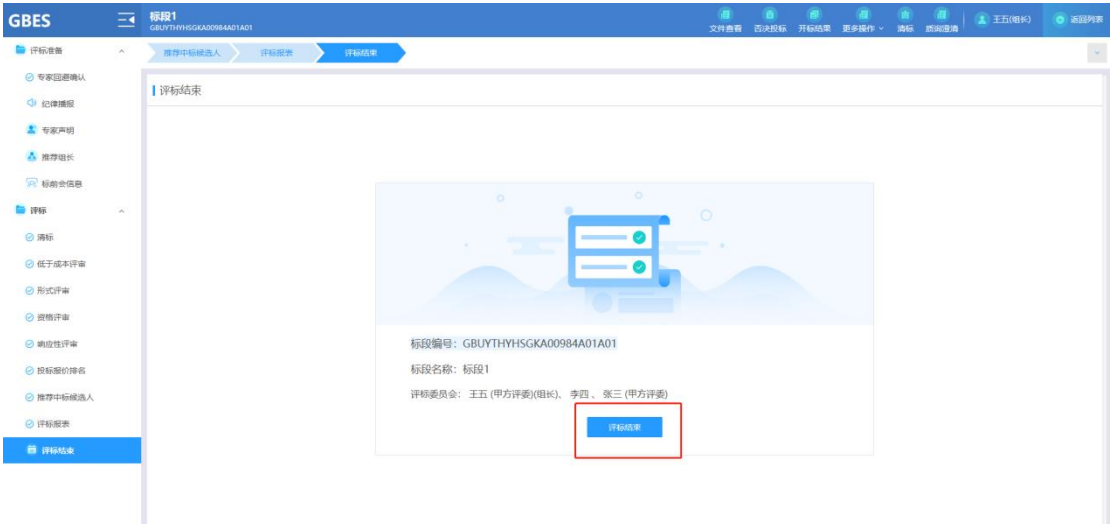

# <span id="page-29-1"></span>附录 医二氯化物 医心脏病 医心脏病 医心脏病 医心脏病 医心脏病

<span id="page-29-2"></span>1、本地计算机添加信任站点

电脑打开 Internet 选项, 切换栏目到"安全"

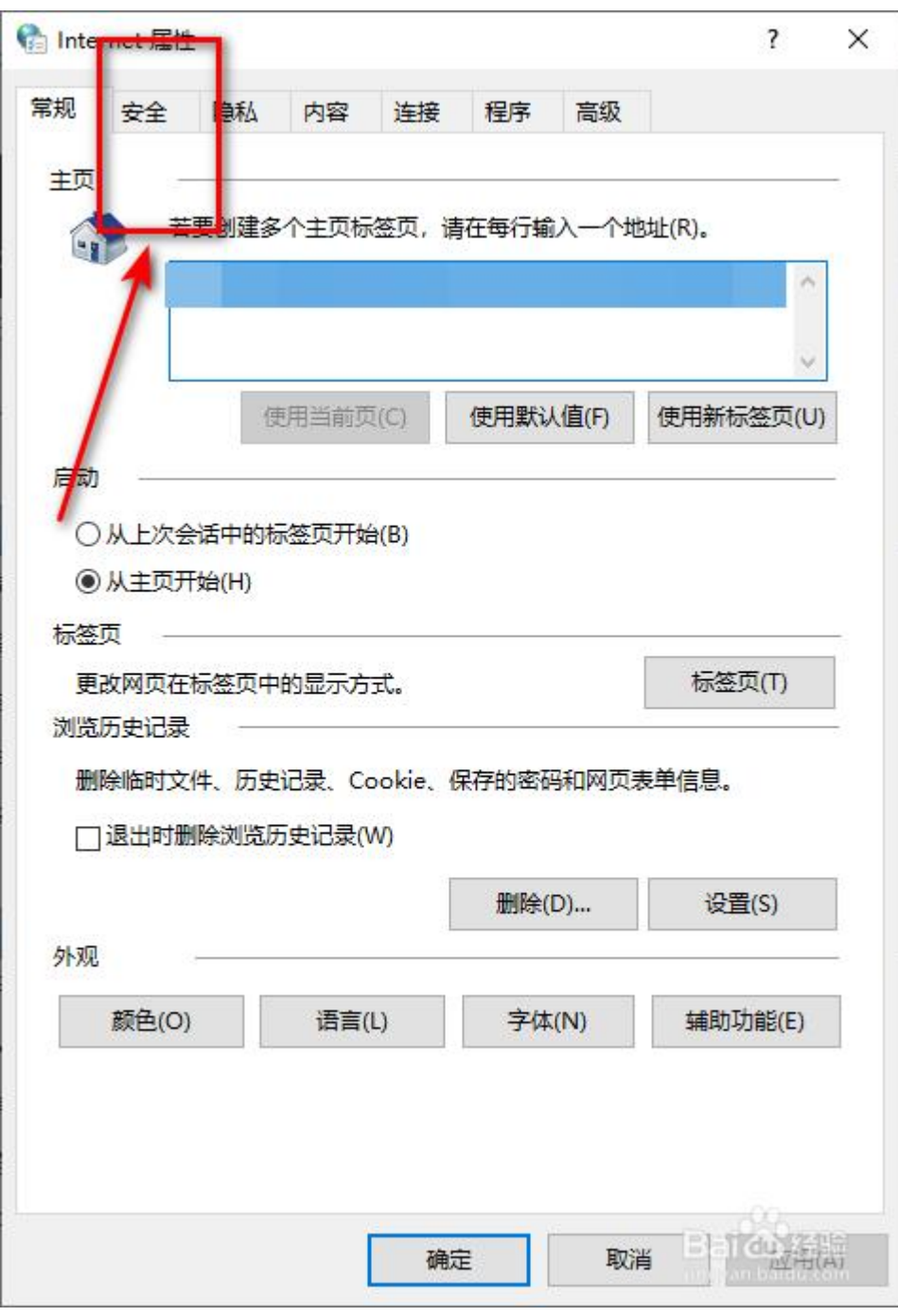

在安全栏目下点击"受信任的站点"一>"站点"

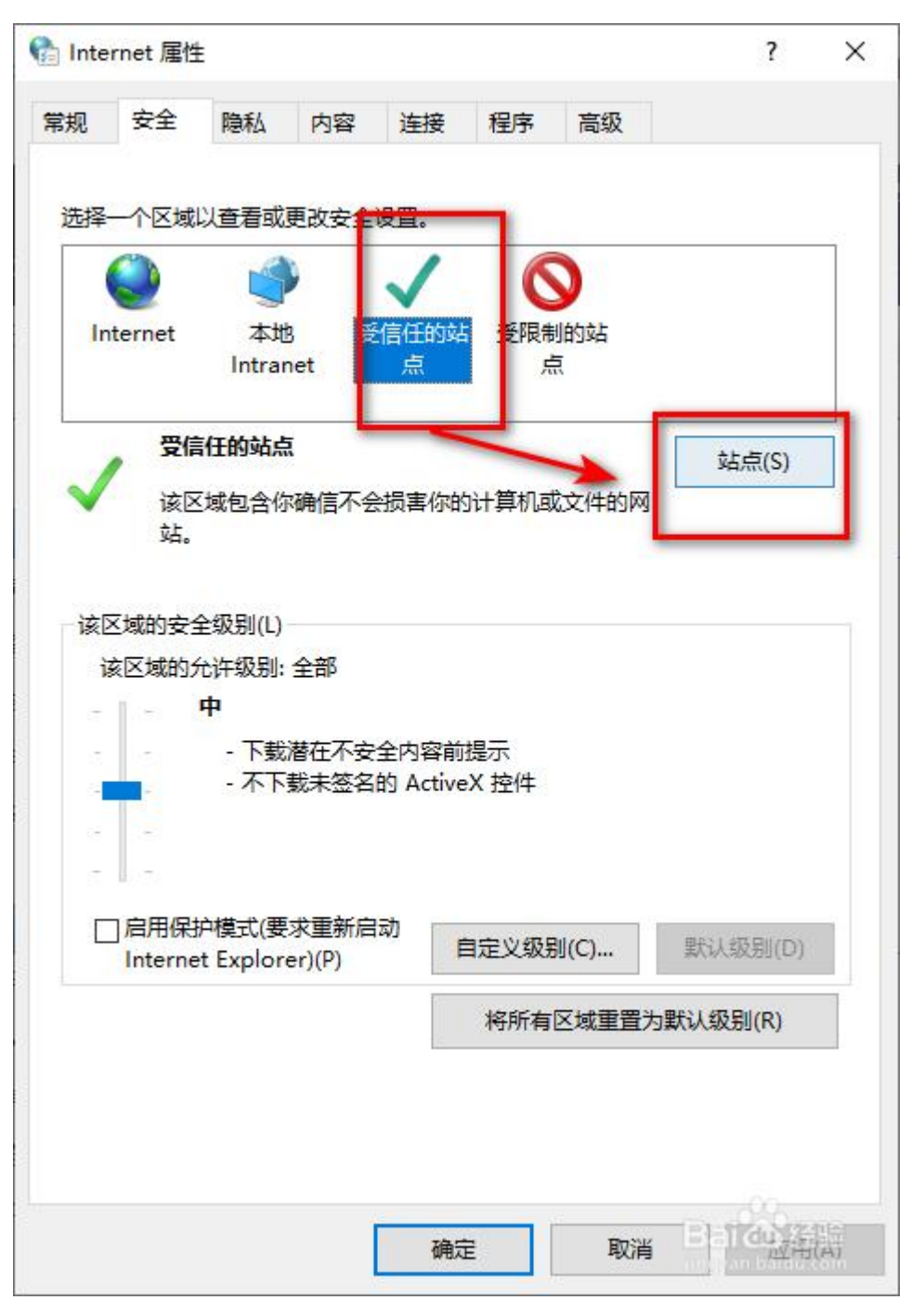

将网站添加到区域添加网址后点击添加,然后点击"关闭"

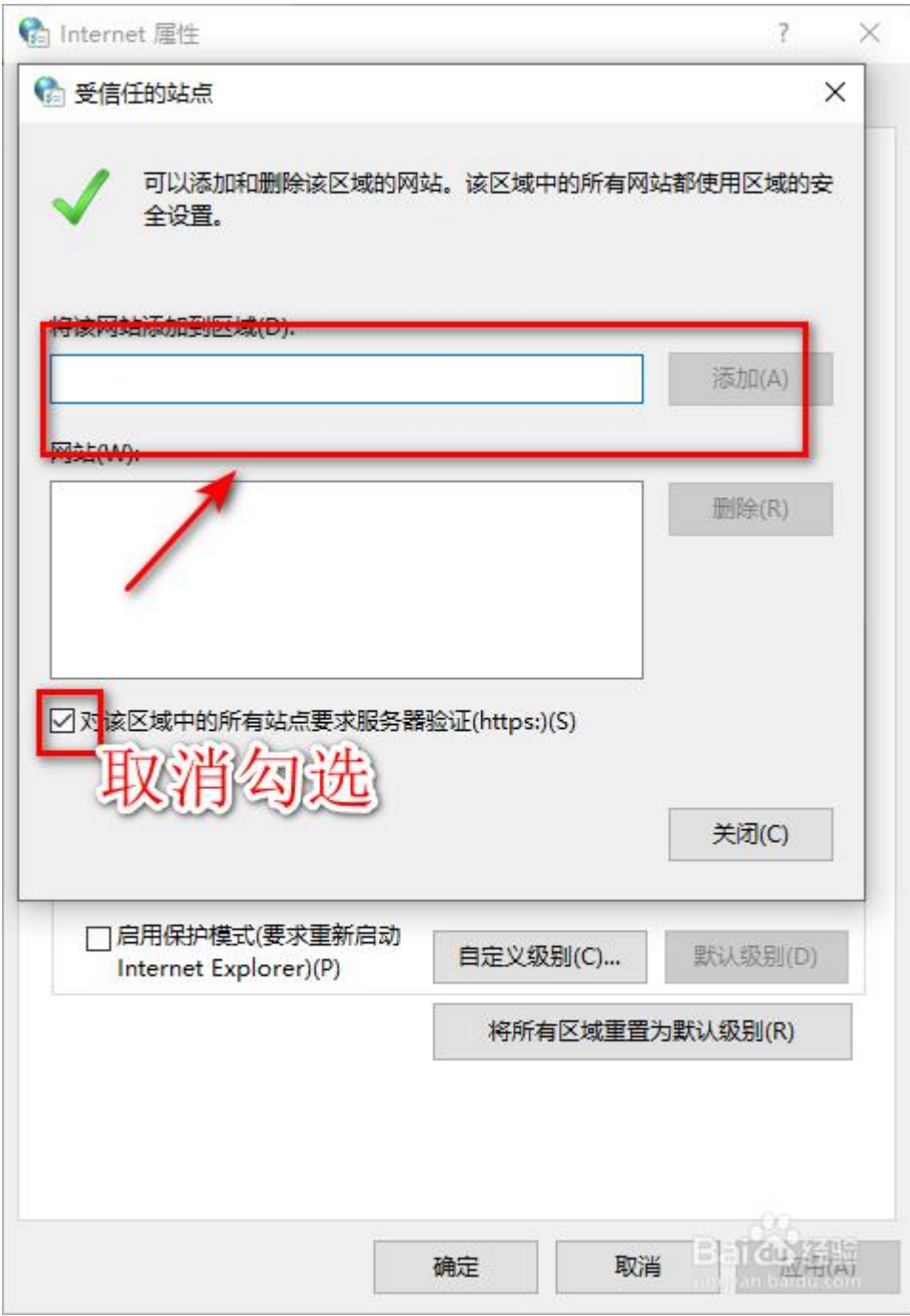

点击"自定义级别"

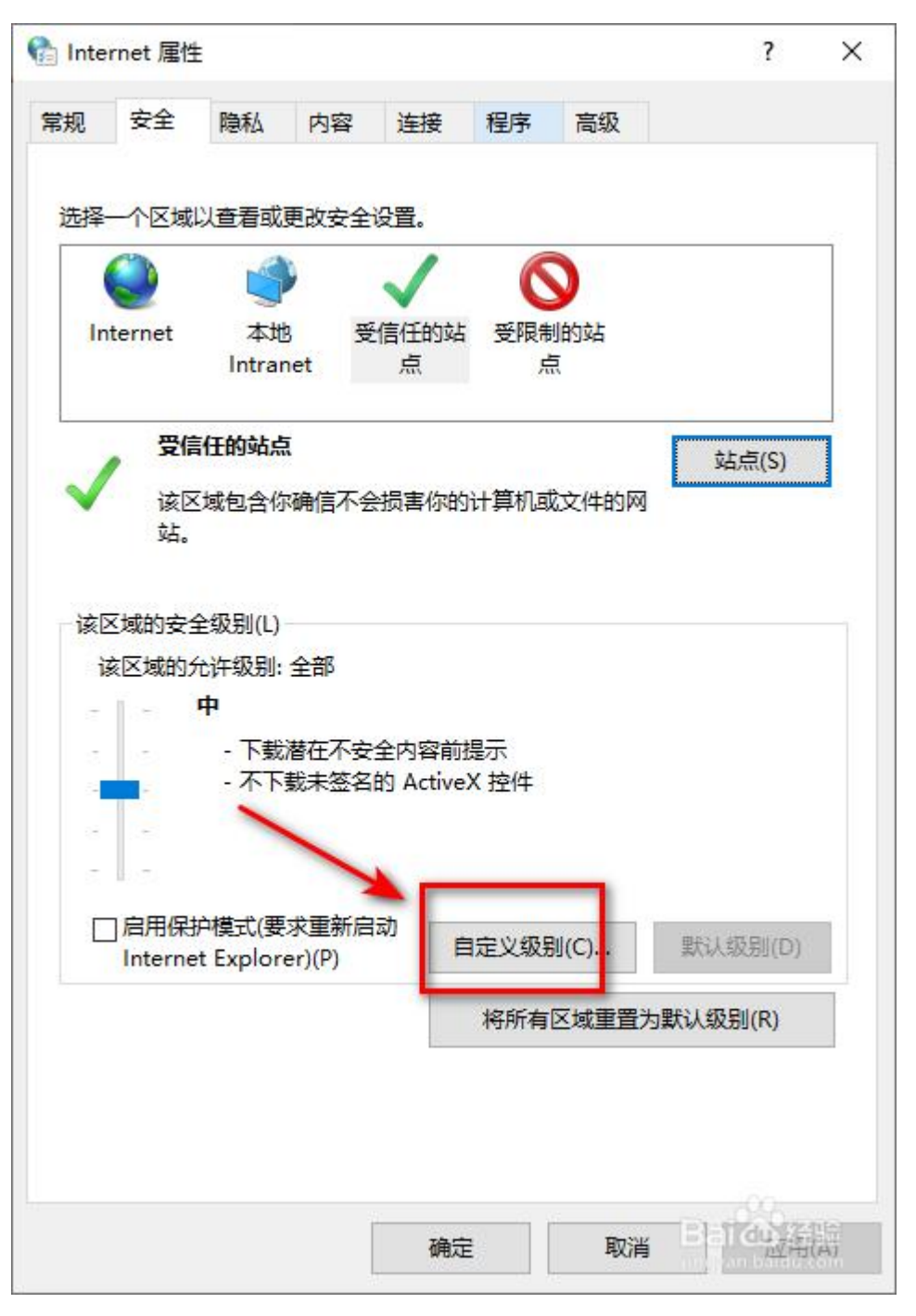

将"对未标记为可安全执行脚本的 ActiveX 控件初始化并执行 脚本"勾选为"启用"后点击确定即可。

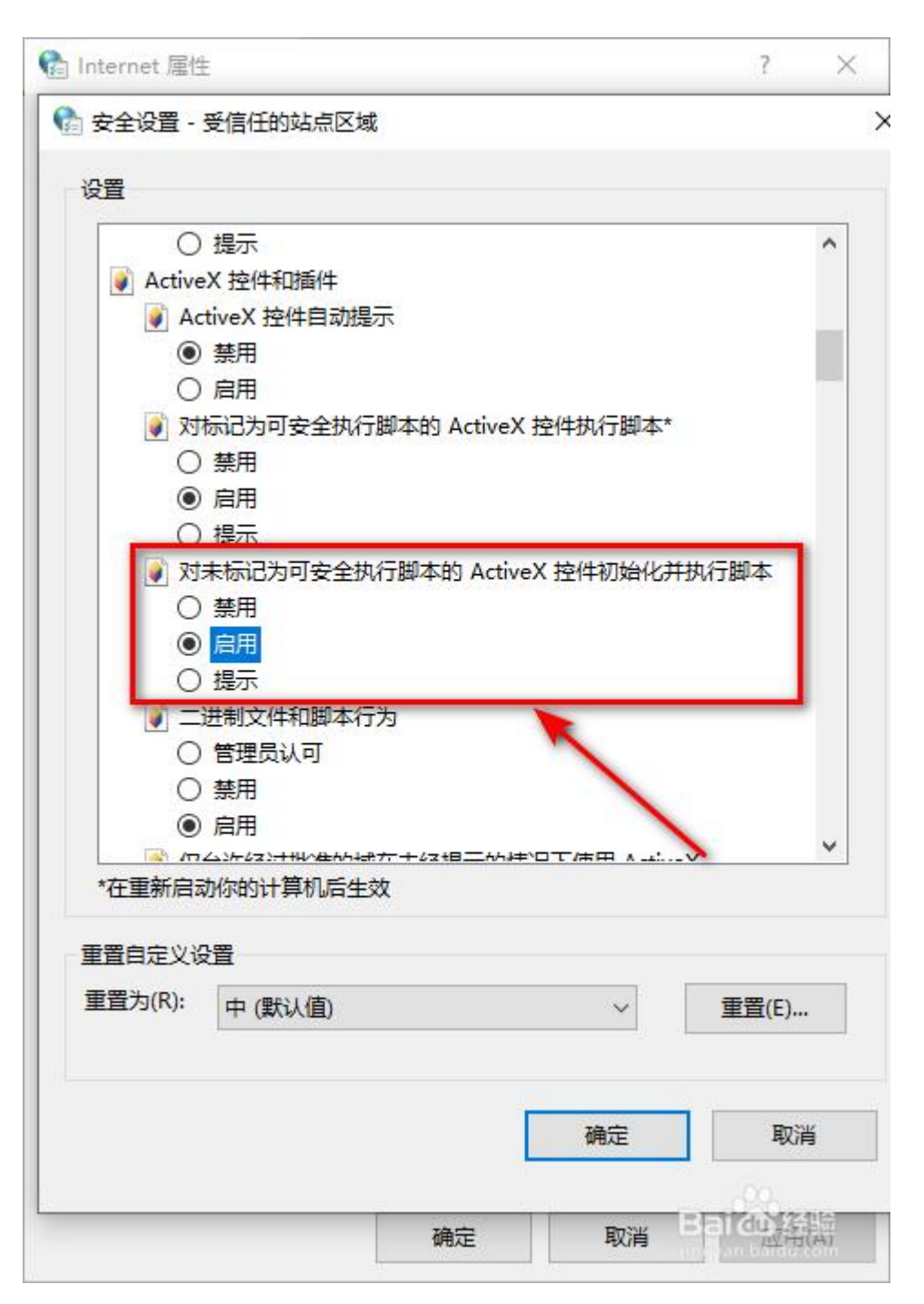

<span id="page-34-0"></span>2、浏览器添加信任站点

首先,双击桌面 IE 图标,打开 IE 浏览器。

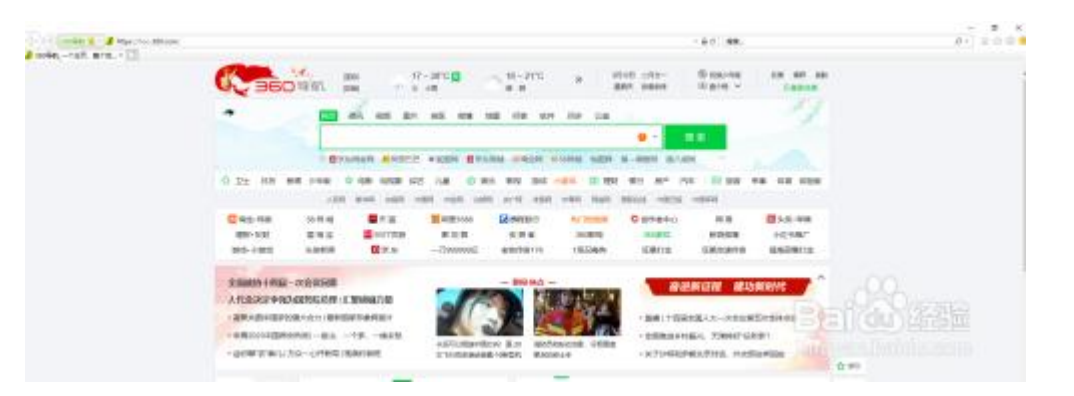

点击右上方的齿轮图标,选择"Internet 选项"打开设置菜单。

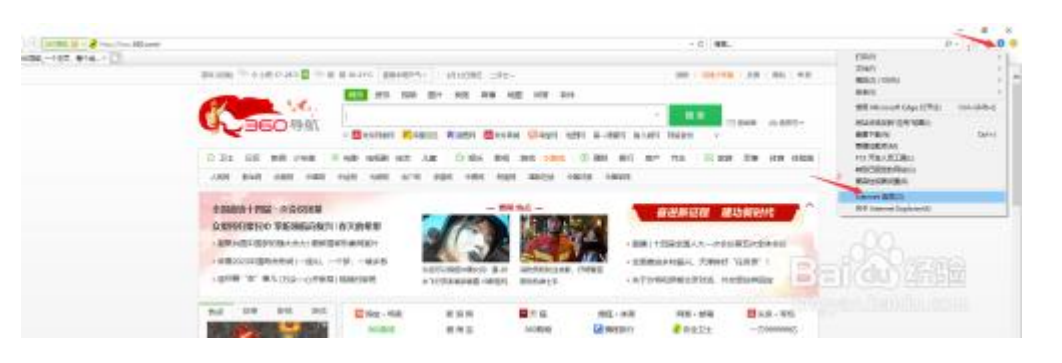

点击"安全"一"受信任站点"一"站点",添加站点网址。

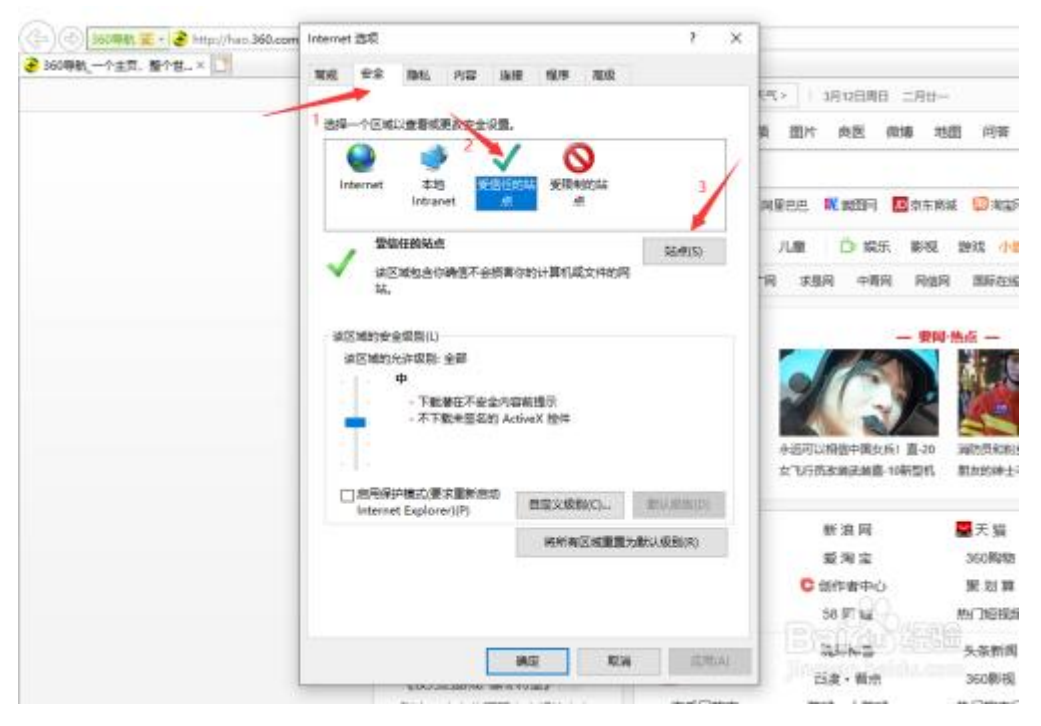

输入受信任站点网址,点击"添加",把网址添加到受信任列表 里,点击"关闭"即可。

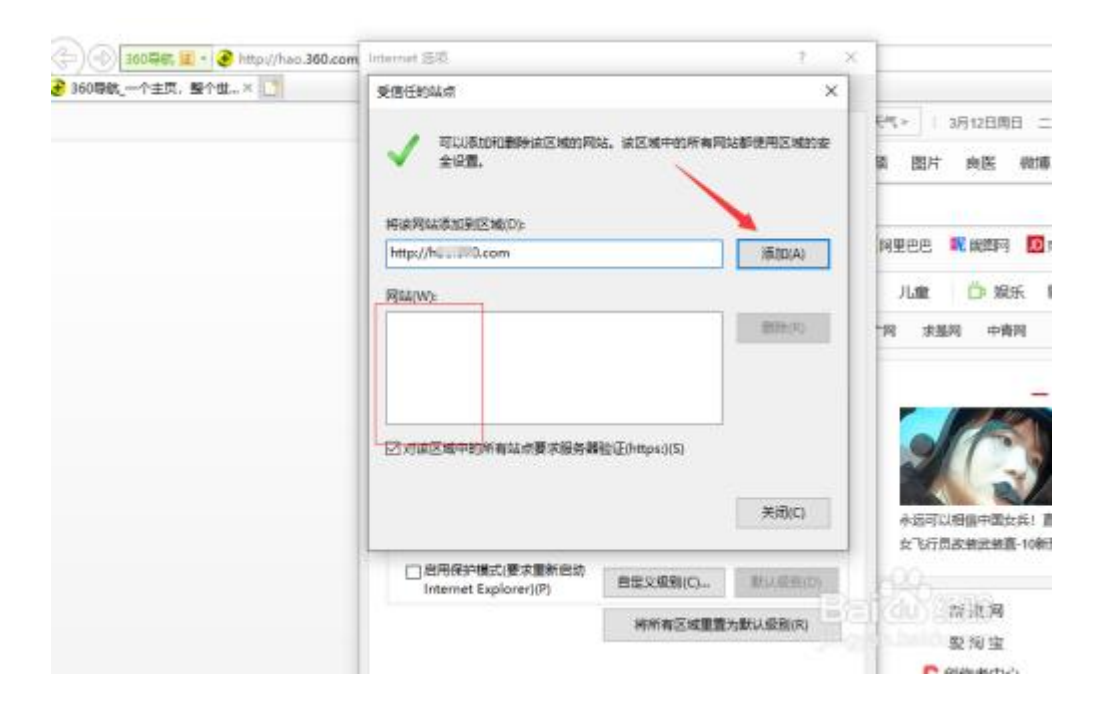